# **ThemenBrowser Internet MapServer (TBIMS) Client**

2023

**Benutzerhandbuch**

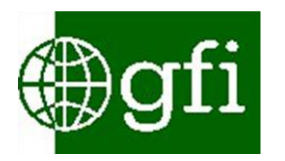

Gesellschaft für Informationstechnologie mbH

L e i p z i g

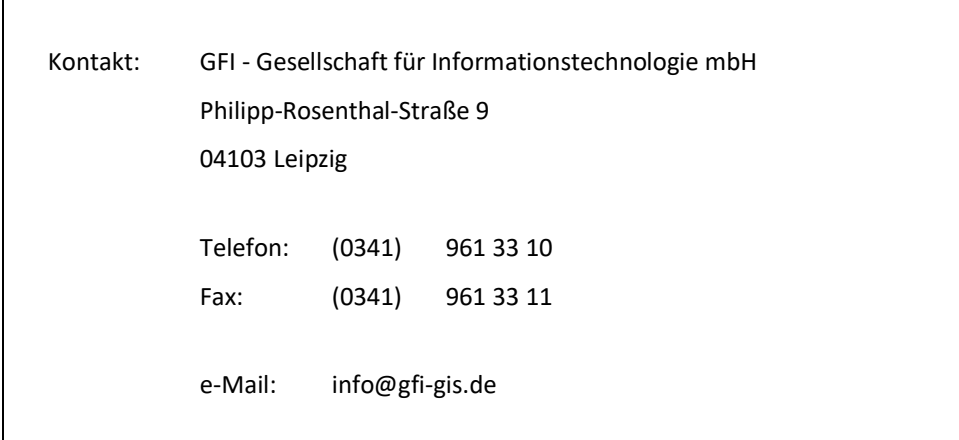

 $\overline{\phantom{a}}$ 

# Inhaltsverzeichnis

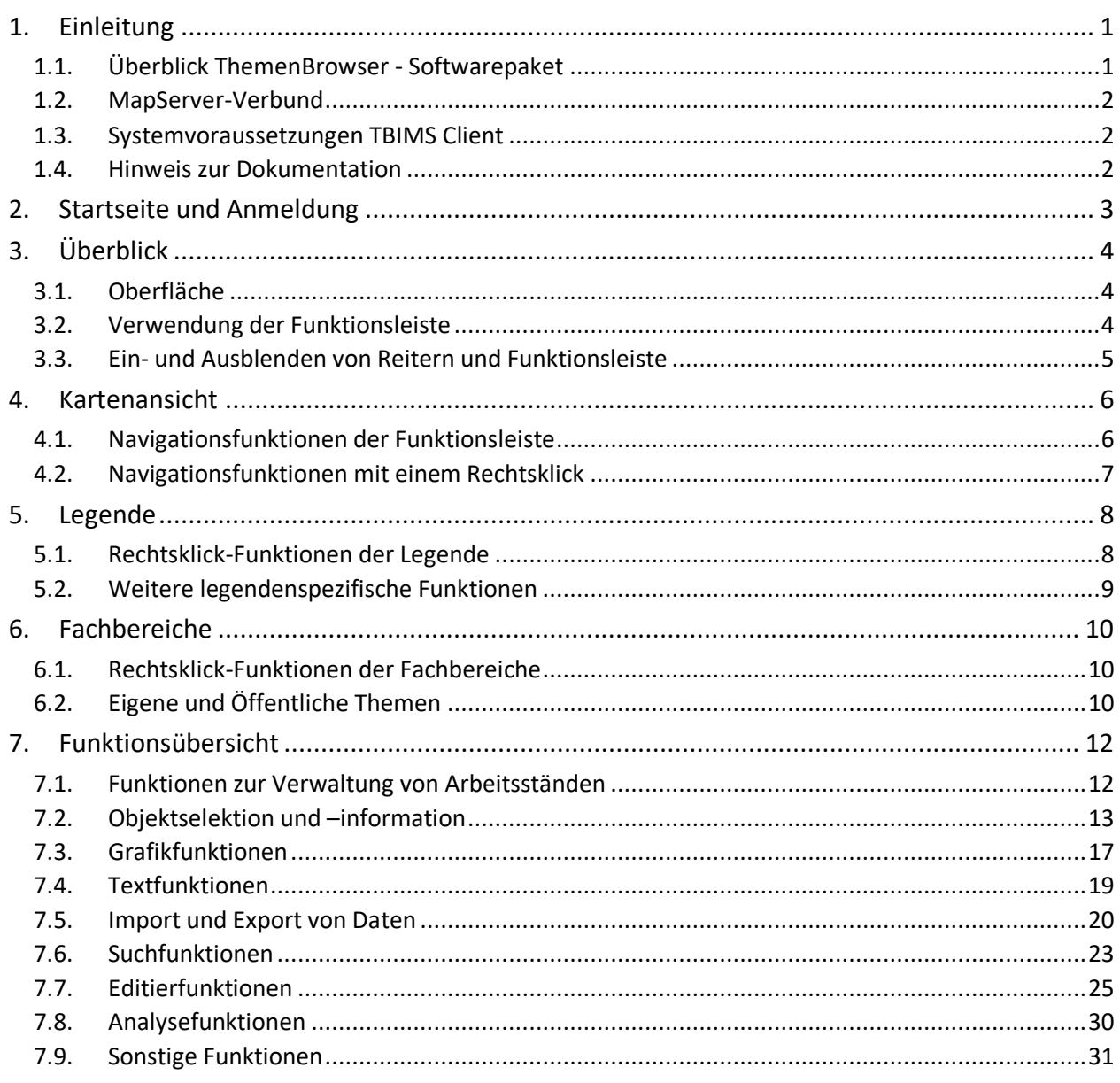

## **1. EINLEITUNG**

### **1.1. ÜBERBLICK THEMENBROWSER - SOFTWAREPAKET**

Das **ThemenBrowser-Softwarepaket** dient der fachbereichsbezogenen Verwaltung von in einem GIS aufbereiteten Themen und der effektiven Bereitstellung von Geodaten für einen gemeinsamen Nutzungskreis. Das Softwarepaket ist ein Produkt der Firma GFI, wird seit 1998 in Sachsen-Anhalt eingesetzt und kontinuierlich weiterentwickelt. Es ist eine zentrale Auskunftsapplikation in der Landesverwaltung. Über 3000 Nutzende gibt es innerhalb dieser, wovon täglich schätzungsweise etwa 1000 aktiv sind.

Während das Plugin **ThemenBrowserplus** zusammen mit dem **ThemenBrowser Administrator** vor allem für die Aufbereitung und Zuweisung von Geodaten in einem Desktop-GIS *(ArcMap, QGIS)* verwendet wird, sorgt die Kombination aus **TBIMS** *(ThemenBrowser Internet MapServer)* **Admin** und **TBIMS Client** dafür, dass die Daten plattformunabhängig allen ausgewählten Nutzenden zur Verfügung stehen. Funktionen wie allgemeine Kartenwerkzeuge, Adress- und Flurstückssuche, Grafikfunktionen und Objektabfrage stehen dabei zur Verfügung.

Das Softwarepaket setzt sich aus den folgenden Bestandteilen zusammen:

**ThemenBrowserplus**: Organisation, Zusammenstellung und Veröffentlichung von Geodaten im Desktop GIS durch Erstellung von Fachbereichen und Fachthemen

**ThemenBrowser Administrator**: Administration der verteilten Verwendung des ThemenBrowserplus in Einrichtungen *(z.B. Zugriffsrechte für Fachbereiche zentral steuern, Verbindungsparameter für Adress- und Flurstückssuche setzen)*

**TBIMS Admin**: Administration der Nutzenden- und Rechteverwaltung, der Nutzungsgruppen, der Fachbereiche, der Datenbank-Verbindungen, erzeugt die für den TBIMS Client erforderlichen Dateien

**TBIMS Client**: Webanwendung mit typischen GIS-Funktionen, nutzt Fachbereiche und Fachthemen aus dem ThemenBrowser<sup>plus</sup>

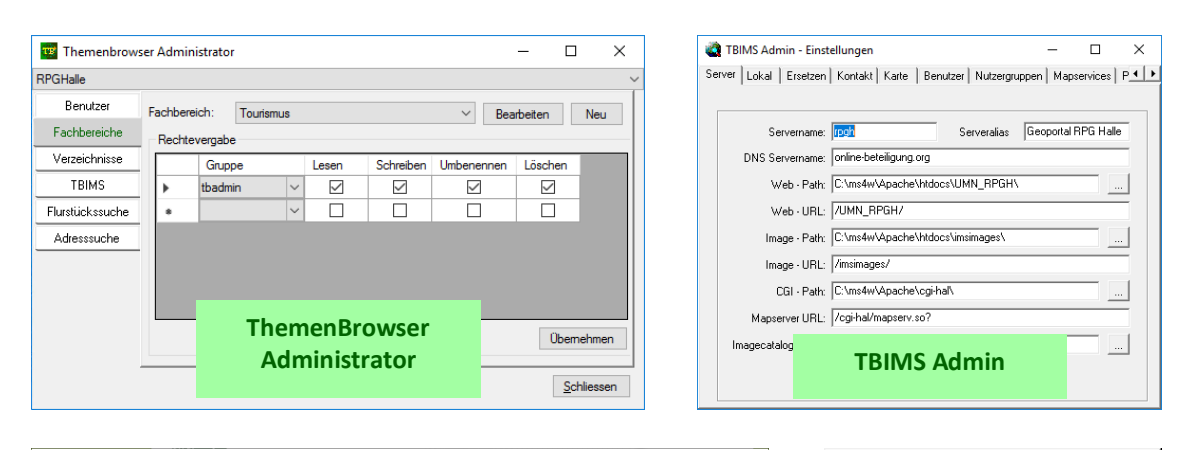

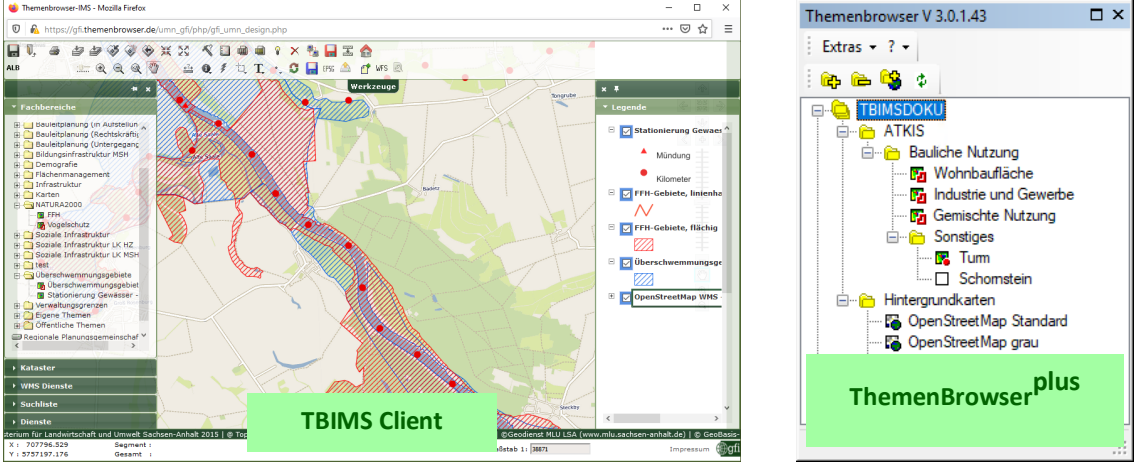

#### **1.2. MAPSERVER-VERBUND**

Mehrere Landesbehörden haben ihre TBIMS zum MapServer-Verbund zusammengeschlossen, wodurch eine geteilte Verantwortung bei der Informationsbereitstellung von Geofachdaten vorliegt. Nutzende können dadurch auch auf die im ThemenBrowser vorhandenen Daten der anderen Organisationen zugreifen.

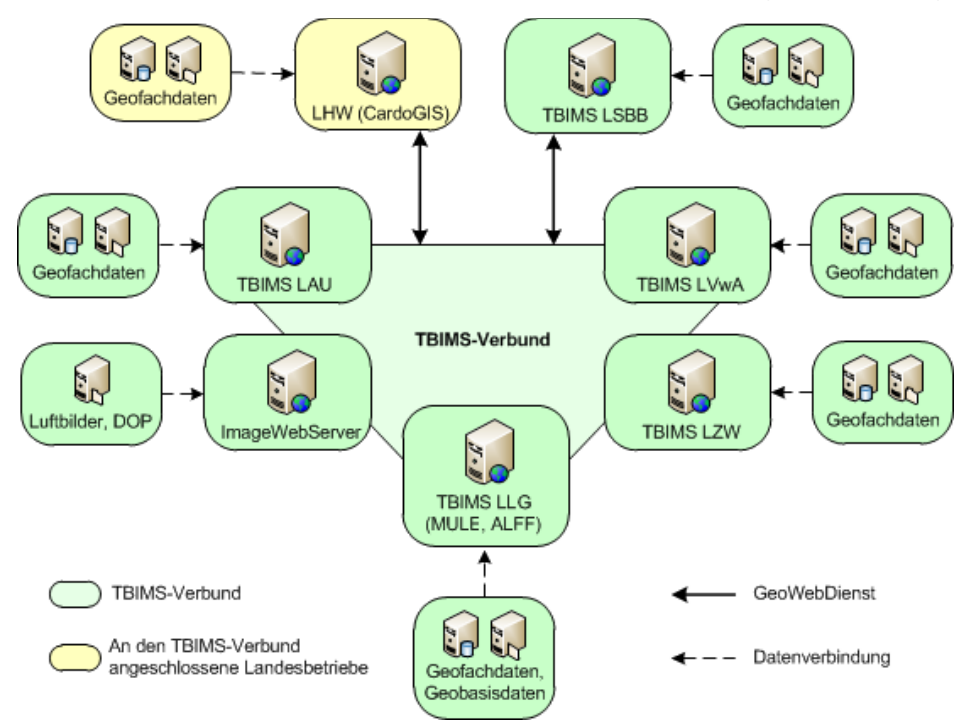

Weitere Einsatzbereiche sind die Regionalen Planungsgemeinschaften Halle, Harz und Magdeburg sowie die Landkreise Saalekreis, Mansfeld-Südharz, Harz und Altmark *(Landkreis Stendal, teilweise Altmarkkreis Salzwedel)*.

### **1.3. SYSTEMVORAUSSETZUNGEN TBIMS CLIENT**

Der Client des ThemenBrowser Internet MapServer ist eine plattformunabhängige Webanwendung, die in einem Browserkartenfenster Geodaten des ThemenBrowser<sup>plus</sup> zur interaktiven Nutzung zur Verfügung stellt. Die Anwendung wird oftmals auch als Kommunales Geoportal, Kommunales Auskunftssystem o.ä. bezeichnet.

Der TBIMS Client ist über die gängigen aktuellen Internetbrowser *(z.B. Mozilla Firefox, Google Chrome oder Microsoft Edge)* aufrufbar.

## **1.4. HINWEIS ZUR DOKUMENTATION**

Diese Dokumentation bezieht sich auf den Funktionsstand von gfi.themenbrowser.de im Mai 2023. In den einzelnen Behörden kann es im Detail Abweichungen davon geben, so sind z.B. nicht überall alle beschriebenen Funktionen implementiert. Bitte fragen Sie bei Bedarf auch bei der jeweilig zuständigen Administration nach.

## **2. STARTSEITE UND ANMELDUNG**

Je nach Behörde unterscheiden sich die Startseite und der Anmeldungsweg. Bei einigen genügt ein Klick auf **Zugang** oder das dazugehörige Bild, damit sich das Fenster **Anmeldung** öffnet, in welchem man **Benutzername** und **Passwort** eintragen muss und dann mit **OK** den TBIMS Client startet. Die Anmeldedaten werden in diesen Fällen von der Administration vergeben und verteilt.

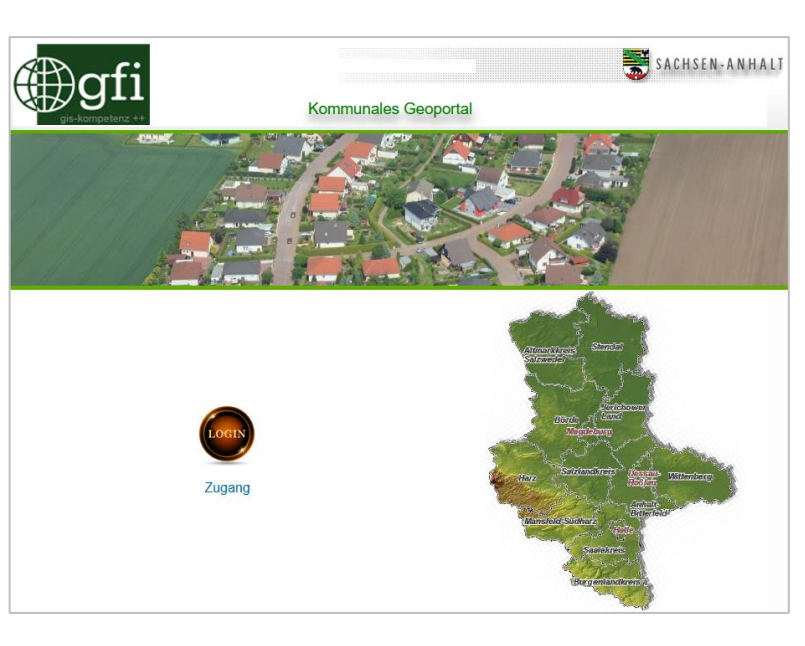

Bei anderen ist die Startseite ausführlicher und beinhaltet u.A. folgende Schaltflächen:

## **10** Anmeldung

Öffnet das Fenster **Anmeldung** zur Eingabe von Anmeldename und Passwort zum Starten der Anwendung.

## **SA** Profil anlegen

Öffnet das Fenster **Profil anlegen** für die Registrierung. Neben der Schaltfläche kann mit einem Klick auf ein Fenster mit Hilfestellungen für die Registrierung geöffnet werden.

## **SR** Profil ändern

Öffnet das Fenster **Anmeldung** zur Eingabe von Anmeldename und Passwort zur anschließenden Änderung von Nutzungsinformationen, Anmeldename und/oder Passwort.

## **CO**<br> **Benutzername oder Passwort vergessen**

**LANDKREIS HA** Landkreis Hart **O** Anmeldung Se Profil anlegen (vor der 1. Nutzung bitte Profil anlegen!) [Hinweise] **SR** Profil ändern **CO**<br>**Benutzername oder Passwort vergesse** Informationen zum Manserververbund Hilfe zum Kommunalen-Auskunftssyste A Anwenderdokumentation  $\bigotimes$  eMail Administrator Hinweis zu Browser-Einstellungen Service-Informationen, letzte Änderung vom os. Januar 2023

Kommunales-Auskunftssystem

Öffnet das Fenster **Zugangsdaten vergessen?**, mit welchem Sie sich per Mail Ihr Anmeldename oder ein neues Passwort zusenden lassen können.

SACHSEN-ANHALT

Alle weiteren Schaltflächen öffnen interne oder externe Links oder PDFs mit unterschiedlichen Hinweisen, Informationen und Dokumentationen oder dienen dem Versenden einer Mail an die Administration.

## **3. ÜBERBLICK**

## **3.1. OBERFLÄCHE**

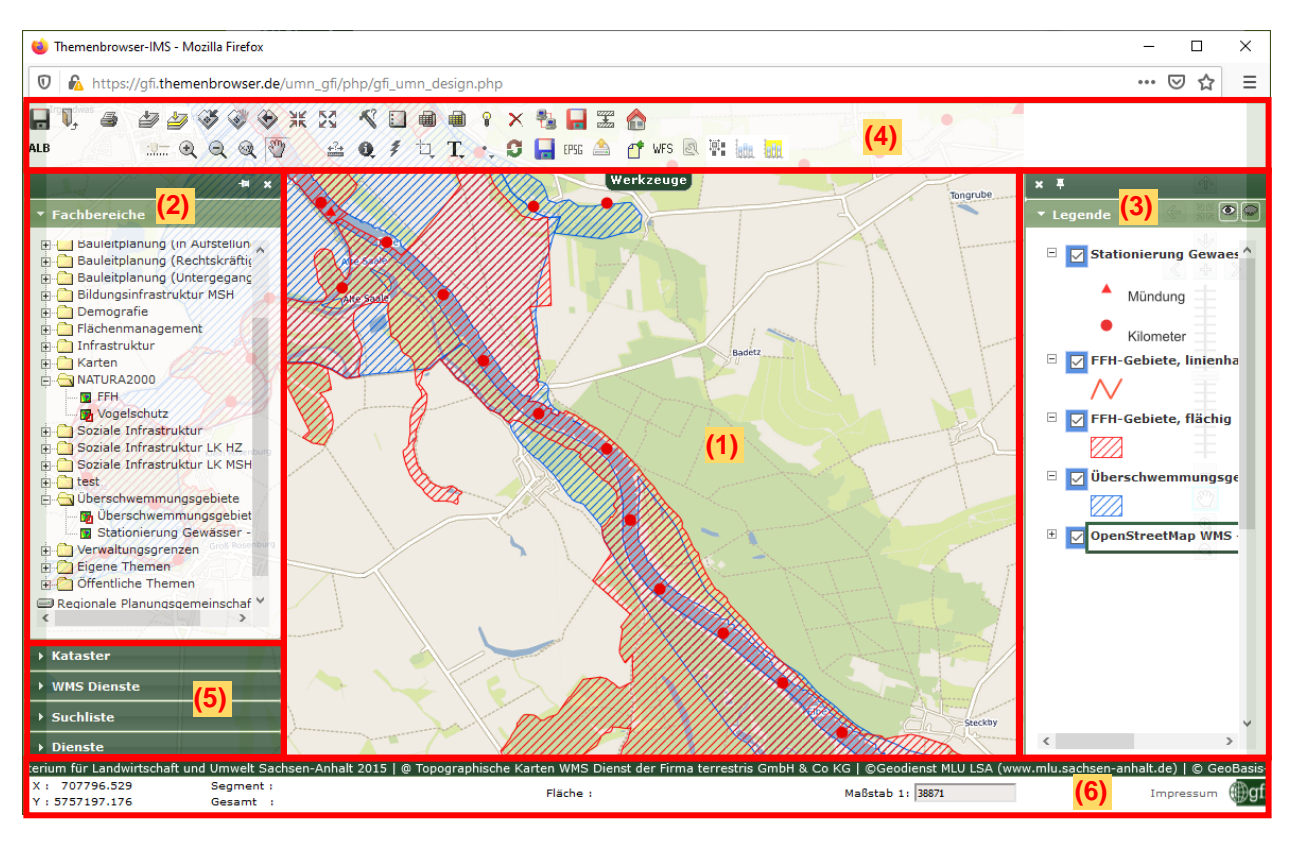

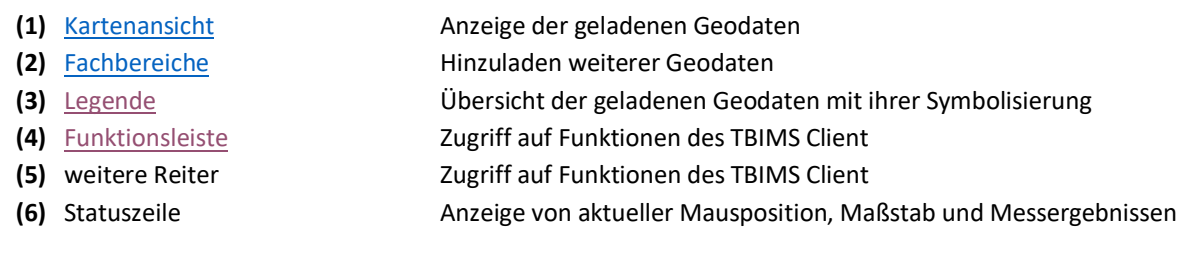

### <span id="page-7-0"></span>**3.2. VERWENDUNG DER FUNKTIONSLEISTE**

Die Funktionsleiste bietet Zugriff auf die am häufigsten benutzten Funktionen zur Arbeit mit dem Kartenbereich des TBIMS Clients. Dabei ist zu unterschieden zwischen zwei Arten von Funktionen:

- **Schaltflächen**, deren Funktion nach dem Anklicken direkt ausgeführt wird
- **Werkzeuge**, die nach dem Anklicken zunächst einen bestimmten Programmzustand einstellen, erst nach weiteren Aktionen *(Klicken in die Karte, Aufziehen eines Rechteckes, ...)* wird die Funktion ausgeführt

Es kann stets nur ein Werkzeug gleichzeitig aktiv sein. Das aktuell **aktive Werkzeug** wird umrandet dargestellt.

<span id="page-7-1"></span>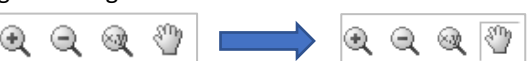

Einige Werkzeuge und Schaltflächen befinden sich in **Drop-Down-Menüs**, erkennbar an einem kleinen Pfeil nach unten am Symbol. Das Menü öffnet sich bei gehaltenem Klick auf das Symbol. Danach kann eine enthaltene Funktion ausgewählt werden. Die zuletzt verwendete Funktion eines Drop-Down-Menüs ist stets im Menü-Symbol zu sehen und kann dann auch durch einfaches Anklicken dieses wieder verwendet werden.

Einige Funktionen beziehen sich stets auf das **aktive Thema**. Damit ist das Thema gemeint, welches in der **Legende** zuletzt angeklickt wurde und umrandet dargestellt wird.

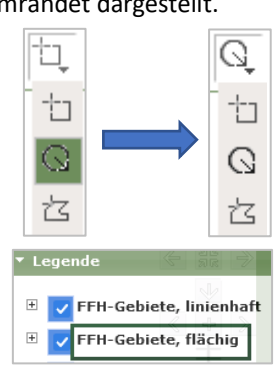

### **3.3. EIN- UND AUSBLENDEN VON REITERN UND FUNKTIONSLEISTE**

Die **Funktionsleiste** am oberen Rand der Oberfläche kann mit einem Klick auf **Werkzeuge** jederzeit ein- und ausgeblendet werden. Ist die Funktionsleiste eingeblendet, wird ein Teil der Kartenansicht von ihr verdeckt.

Die **Reiter** am rechten und linken Rand der Oberfläche werden mit einem Klick auf den jeweiligen Namen geöffnet. Sind mehrere Reiter an einem Rand vorhanden, kann nur einer davon gleichzeitig geöffnet werden. Auch die geöffneten Reiter verdecken einen Teil der Kartenansicht. Klickt man in die Kartenansicht hinein, wird der Reiter wieder automatisch geschlossen.

Damit Reiter permanent geöffnet bleiben, wird die Pinnnadel angeklickt, mit welcher der bzw. die Reiter auf der jeweiligen Seite "angeheftet" werden. Sie schließen sich dann nicht mehr bei einem Klick in die Kartenansicht und verdecken auch nicht mehr einen Teil dieser. Mit einem erneuten Klick auf die Pinnnadel oder das Kreuz werden die Reiter wieder gelöst.

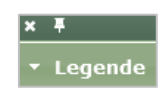

Bewegt man die Maus auf den Übergang zwischen einem Reiter und der Kartenansicht, kann der Reiter mit gedrückter Maustaste schmaler oder breiter gezogen werden.

## <span id="page-9-0"></span>**4. KARTENANSICHT**

Die Kartenansicht ist der Hauptbestandteil des TBIMS Client und zeigt einen oder mehrere räumliche Datenbestände als übereinanderliegende Fachthemen *(Layer)* unter Verwendung geeigneter Symbole in einer Arbeitskarte an.

Je nach ausgewähltem Werkzeug kann man z.B. in der Kartenansicht [navigieren](#page-9-1) *(vergrößern, verkleinern oder verschieben)*[, Objekte abfragen](#page-16-0) *(identifizieren, auswählen)* oder eigene [Grafiken](#page-20-0) und [Texte](#page-22-0) eintragen.

Der aktuell eingestellte **Maßstab** sowie die **Koordinaten** des Mauszeigers werden in der **Statuszeile** angezeigt. Dort kann der Maßstab auch durch das Schreiben einer Zahl und dem Bestätigen mit **Enter** angepasst werden.

Alle geladenen Daten der Kartenansicht werden in einem einheitlichen **Koordinatenbezugssystem** projiziert.

#### <span id="page-9-2"></span>Schaltfläche **Auswahl der Kartenprojektion - EPSG-Codes**

Öffnet das Fenster **Kartenprojektion wählen** mit einer Liste aller unterstützten Koordinatenbezugssysteme *(EPSG-Code + Name)*. Das aktive Koordinatenbezugssystem ist blau hinterlegt und lässt sich in diesem Fenster anpassen. Alle Funktionen des TBIMS Client, bei welchen Koordinaten ein- oder ausgegeben werden, beziehen sich stets auf das aktive Koordinatenbezugssystem.

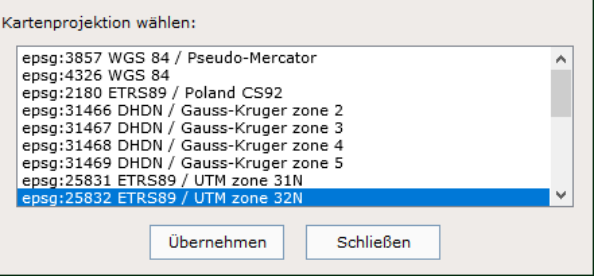

## <span id="page-9-1"></span>**4.1. NAVIGATIONSFUNKTIONEN DER FUNKTIONSLEISTE**

# Werkzeug **Bildausschnitt verschieben**

Wenn dieses Werkzeug aktiviert ist, lässt sich mit gedrückter Maustaste der Kartenausschnitt verschieben.

## Werkzeug Vergrößern

Ein Klick auf die Karte bewirkt ein Hineinzoomen in die Karte mit einer konstanten Ausschnittsvergrößerung um den Faktor 2 ausgehend vom Klickpunkt. Gleiches wird mit dem Drehen des Mausrads von der Hand weg erreicht. Wenn mit gedrückter Maustaste ein Rechteck gezogen wird, wird auf die Ausdehnung des Rechtecks vergrößert.

## Werkzeug **Verkleinern**

Ein Klick auf die Karte bewirkt ein Herauszoomen aus der Karte mit einer konstanten Ausschnittsverkleinerung um den Faktor 0,5 ausgehend vom Klickpunkt. Gleiches wird mit dem Drehen des Mausrads zur Hand hin erreicht. Wenn mit gedrückter Maustaste ein Rechteck gezogen wird, wird der aktuelle Ausschnitt so weit verkleinert, dass er in das aufgezogene Rechteck passt.

# Schaltfläche **Vergrößern**

Zoomt ausgehend von der Kartenmitte in die Karte hinein mit einer konstanten Ausschnittsvergrößerung um den Faktor 2.

# Schaltfläche **Verkleinern**

Zoomt ausgehend von der Kartenmitte aus der Karte heraus mit einer konstanten Ausschnittsverkleinerung um den Faktor 0,5.

## Schaltfläche **Zoom auf volle Ausdehnung**

In der Kartenansicht wird auf die Gesamtausdehnung aller aktuell geladenen Datenbestände gezoomt.

### Schaltfläche **Zoom auf aktives Thema**

In der Kartenansicht wird auf die Gesamtausdehnung des [aktiven Themas](#page-7-1) gezoomt.

## Schaltfläche **Zoom auf Auswahl**

In der Karte wird auf die Gesamtausdehnung aller [ausgewählten Objekte](#page-16-0) des [aktiven Themas](#page-7-1) gezoomt.

#### ۷ Schaltfläche **Schwenken auf Auswahl**

Funktioniert wie das vorherige Werkzeug **Zoom auf Auswahl**, nur dass die Zoomstufe nicht verändert wird. Die Karte wird lediglich auf die betreffend[e Auswahl](#page-16-0) zentriert.

#### Schaltfläche **Zoom auf vorherigen Ausschnitt**

Die Karte zeigt den vorherigen Ausschnitt an. Maximal 10 "Rückwärtsschritte" sind möglich.

## **Schaltfläche Gebietssuche nach Koordinaten**

Öffnet das Fenster **Gebietssuche nach Koordinaten** für die Eingabe von Koordinaten im [aktuellen Koordinaten](#page-9-2)[bezugssystem](#page-9-2) und einem Maßstab. Mit **OK** wird auf die Koordinaten geschwenkt und auf den Maßstab gezoomt.

#### **4.2. NAVIGATIONSFUNKTIONEN MIT EINEM RECHTSKLICK**

Bei einem Rechtsklick in die Kartenansicht erscheint das folgende Menü, welches ebenfalls zur Kartennavigation genutzt werden kann.

*(Die Einträge Letzten Punkt löschen und Koordinate ändern stehen im Zusammenhang mit de[n Grafikfunktionen.](#page-20-0))*

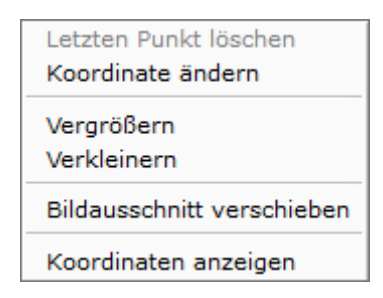

#### **Vergrößern**

Bewirkt ein Hineinzoomen in die Karte mit einer konstanten Ausschnittsvergrößerung um den Faktor 2 ausgehend vom Klickpunkt.

#### **Verkleinern**

Bewirkt ein Herauszoomen aus der Karte mit einer konstanten Ausschnittsverkleinerung um den Faktor 0,5 ausgehend vom Klickpunkt.

#### **Bildausschnitt verschieben**

Verschiebt den Bildausschnitt der Kartenansicht bei gleichbleibendem Maßstab so, dass der Klickpunkt sich zentral in dieser befindet.

#### **Koordinaten anzeigen**

Öffnet das Fenster **Koordinaten**, in welchem die Koordinaten der Position, auf welcher der Rechtsklick erfolgte, im [aktuellen Koordinatenbezugssystem](#page-9-2) angezeigt werden und kopiert werden können.

## <span id="page-11-0"></span>**5. LEGENDE**

Im Reiter **Legende** werden alle aktuell im TBIMS Client geladene Daten mit ihrer jeweiligen Symbolik aufgelistet. Ist für ein Thema der Haken gesetzt, so ist dieses in der [Kartenansicht](#page-9-0) sichtbar. Dabei werden die Themen in der Reihenfolge dargestellt, in der sie in der Legende aufgelistet sind, die Daten von in der Legende weiter oben liegende Themen werden also in der Kartenansicht über den weiter unten liegende Themen dargestellt. Durch einen Linksklick wird ein Thema aktiviert und durch Klicken und Ziehen kann die Position eines jeden Themas in der Legende verändert werden.

Die Themen, deren räumliche Ausdehnung vollständig außerhalb der aktuellen Kartenansicht liegt, werden hellgrau hinterlegt. Dies gilt auch für Themen, welche in de[r aktuellen Kartenprojektion](#page-9-2) nicht angezeigt werden können *(z.B. bestimmte WMS-Dienste)* oder die einen eingeschränkten **Maßstabsbereich** aufweisen, welcher gerade nicht erfüllt wird. Be[i bearbeitbaren](#page-28-0) Themen ist nur der Haken grau hinterlegt.

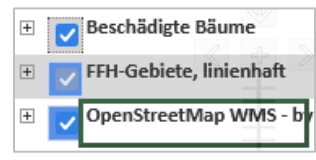

Mit einem Klick auf **E** erreicht man, wenn man mit gedrückter STRG-Taste den Haken bei einem Thema setzt bzw. rausnimmt.

#### **5.1. RECHTSKLICK-FUNKTIONEN DER LEGENDE**

Mit einem Rechtsklick auf ein Thema in der Legende erscheint ein Menü mit folgenden Funktionen:

#### **Eigenschaften/Kontakt**

Öffnet das Fenster **Metadaten**, in welchem Name, Definition *(Definitionsabfrage für den Layer in ArcMap, mit welcher der Datensatz mit einer Attributabfrage gefiltert wird, so dass nicht mehr der gesamte Datenbestand angezeigt wird)* und Maßstabsbereich des Themas sowie allgemeine Kontaktinformationen hinterlegt sind.

#### **Metadaten**

Falls für das Thema im **TBplus** Metadaten angelegt wurden, können diese hier aufgerufen werden.

#### **Symbolfarbe**

Öffnet das Fenster **Eigenschaften der GIS-Ansicht**, in welchem die Darstellung der Objekte des Themas temporär angepasst werden kann.

Dazu klickt man in dem Thema auf ein Symbol, um das Fenster **Symbolfarbe** zu öffnen. In diesem lassen sich **Farbe** und/oder **Umrissfarbe** des Symbols mit Klick auf die jeweilige Farb-Schaltfläche ändern. Mit zweimaligem Klick auf **Übernehmen** wird die Änderung in Kartenansicht und Legende übernommen.

*Hinweis: Sollte das Thema entfernt und später wieder über die Fachbereiche hinzugefügt werden, wird wieder die im TBplus hinterlegte Standard-Symbolisierung angezeigt. Eine dauerhafte Darstellungsänderung ist nur bei [Eigenen](#page-13-0)  [Themen](#page-13-0) un[d Editierthemen](#page-28-0) über die Reiter Fachbereiche bzw. Kataster möglich.*

#### **Zoom auf Thema**

In der Kartenansicht wird auf die Gesamtausdehnung des Themas gezoomt.

#### **Thema EPSG Codes**

Öffnet ein Fenster mit den EPSG-Codes der Koordinatenbezugssysteme, in welchen das Thema dargestellt werden kann.

#### **Dokumente**

Falls für das Thema im TB<sup>plus</sup> PDF-Dokumente o.Ä. hinterlegt wurden, können diese hier aufgerufen werden.

#### **Legende**

Zeigt die einzelnen Themen und Legenden eines als Gruppenlayer gespeicherten Themas an.

#### **Entfernen**

Das Thema wird aus der Legende und der Kartenansicht entfernt.

### **5.2. WEITERE LEGENDENSPEZIFISCHE FUNKTIONEN**

### Schaltfläche **Transparenz**

Öffnet einen Schieberegler, mit welchem die Transparenz des [aktiven Themas](#page-7-1) zwischen 0% und 100% eingestellt werden kann.

## Schaltfläche **Legende aus-/einblenden**

Blendet die Symbolerklärung für das [aktive Thema](#page-7-1) in der Legende aus bzw. ein. Das gleiche erreicht man mit einem Klick auf das kleine Plus bzw. Minus vor dem Thema in der Legende.

# $x + 1$ v Legende  $\textcircled{\tiny{\textsf{F}}}$  Schulbezirke

## Schaltfläche **aktives Thema entfernen**

Das [aktive Thema](#page-7-1) wird aus der Legende und der Kartenansicht entfernt.

## <span id="page-13-2"></span>**6. FACHBEREICHE**

Im Reiter **Fachbereiche** besteht Zugriff auf die im **TBplus** angelegte Struktur mit Fachbereichen und Themen, welche von hier aus in den TBIMS Client geladen werden können. Auf welche Fachbereiche Nutzende zugreifen können, wird im **TBIMS Admin** festgelegt. Außerdem sind [Eigene Themen](#page-13-0) *(hochgeladene oder duplizierte Themen)*, [Öffentliche Themen](#page-13-0) *(Eigene Themen von anderen Nutzenden, welche veröffentlicht wurden)* und die Fachbereichsstrukturen von anderen Organisationen verfügbar, wenn diese für die eigene Organisation freigegeben wurden.

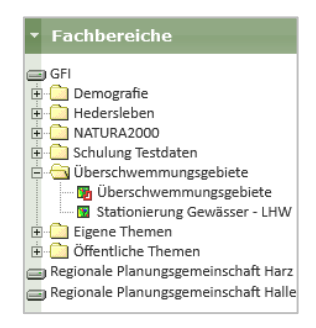

Mit Klick auf das Plus vor einem Ordnersymbol *(Fachbereich bzw. Unterordner)* öffnet man diesen und macht die enthaltenen Themen und Unterordner sichtbar, ein Klick auf

das Minus vor einem geöffnetem Ordner schließt diesen wieder. Ein Klick auf ein Thema fügt dieses der Kartenansicht und Legende hinzu. Das Symbol vor einem Thema verrät, um was für einen Datensatz es sich handelt.

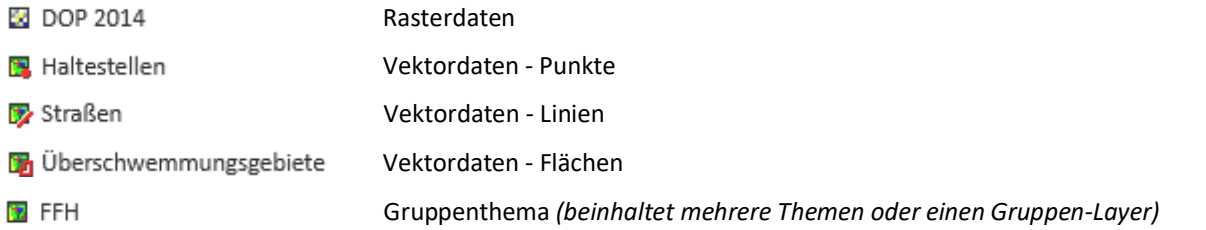

### <span id="page-13-1"></span>**6.1. RECHTSKLICK-FUNKTIONEN DER FACHBEREICHE**

Mit einem Rechtsklick auf ein Thema *(außer Gruppenthemen)* öffnet man ein Menü mit folgenden Funktionen:

#### **Anzeigen**

Fügt das Thema de[r Kartenansicht](#page-9-0) und [Legende](#page-11-0) hinzu.

#### **Hochladen**

Öffnet das Fenste[r Upload.](#page-23-0)

**Duplizieren** *(nicht bei Themen anderer Organisationen)*

Erstellt eine Kopie des Themas al[s Eigenes Thema.](#page-13-0)

**Veröffentlichen / Widerrufen** *(nur bei Eigenem Thema und eigenem Öffentlichen Thema)*

Stellt das Thema anderen Nutzenden als **Öffentliches Thema** zur Verfügung bzw. nimmt die Veröffentlichung zurück.

**Löschen** *(nur bei Eigenem Thema und eigenem Öffentlichen Thema)*

Löscht das Thema unwiderruflich aus der Fachbereichsstruktur.

**Eigenschaften** *(nur bei Eigenem Thema)*

Öffnet das Fenster [Eigenschaften der GIS-Ansicht](#page-14-0) zur Anpassung der Darstellung der Geometrien *(bei Vektordaten)* bzw. ein Fenster zum Einstellen von Transparenzwerten *(bei Rasterdaten)*.

## <span id="page-13-0"></span>**6.2. EIGENE UND ÖFFENTLICHE THEMEN**

Der Fachbereich **Eigene Themen** wird gefüllt durch da[s Duplizieren](#page-13-1) von Themen der Fachbereichsstruktur oder dem [Hochladen](#page-23-0) von Shape-Dateien *(ohne Editierung)* und Rasterdaten. Man kann den Fachbereich dadurch z.B. als "Favoritensammlung" benutzen und häufig gebrauchte Themen dort einfügen. Zusätzlich können die Themen in ihrer Darstellung angepasst werden.

Der Fachbereich besteht aus bis zu vier Unterordnern *(Punkte, Linien, Flächen, Raster)*, welche automatisch erstellt werden, wenn ein entsprechendes Thema dem Fachbereich hinzugefügt wird, und auch wieder automatisch entfernt werden, wenn alle enthaltenen Themen gelöscht oder veröffentlicht werden.

Eigene Themen können [veröffentlicht](#page-13-1) werden, um die Daten und ihre Darstellung anderen Nutzenden im Fachbereich **Öffentliche Themen** zur Verfügung zu stellen. Auch für einen selbst ist das Thema dann nicht mehr im Fachbereich **Eigene Themen**, sondern im Fachbereich **Öffentliche Themen** zu finden. Bei der Veröffentlichung wird eine **Klassifikation** aus einer im **TBIMS Admin** voreingestellten Liste ausgewählt. Diese bestimmt den Unterordner, in welchem das Thema im Fachbereich **Öffentliche Themen** geladen wird. Alle Nutzenden haben Zugriff auf alle veröffentlichte Themen und können sich diese anzeigen lassen, jedoch kann nur die veröffentlichende Person die Veröffentlichung widerrufen bzw. das Thema löschen.

#### <span id="page-14-0"></span>Fenster **Eigenschaften der GIS-Ansicht** *(Darstellung)*

In diesem Fenster kann für **Eigene Themen** der Name **(1)** und die Darstellung dauerhaft angepasst werden. Sollte das Thema gerade angezeigt werden, werden die Änderungen automatisch übernommen, ohne dass das Thema neu geladen werden muss.

Für die Darstellung gibt es drei **Arten der Formatierung**: **(2)**

- **Einzelsymbol**: Alle Objekte werden einheitlich dargestellt
- **Einzelwert**: Objekte werden anhand eines Kategorieattributs der Sachdaten unterschieden *z.B. Straßenart: Autobahn, Bundesstraße, …*
- **Wertebereich**: Objekte werden anhand eines Zahlenattributs der Sachdaten in mehrere Klassen eingeteilt *z.B. Baumhöhe: bis fünf Meter, fünf bis zehn Meter, …*

Wählt man **Einzelwert** oder **Wertebereich**, muss im nächsten Schritt die Spalte der Sachdaten ausgesucht werden, nach welcher die Darstellung unterschieden werden soll **(3)**. Mit Klick auf **Automatisch (4)** werden dann bei **Einzelwert** alle Werte der angegebenen Spalte der Darstellungstabelle hinzugefügt, bei **Wertebereich** öffnet sich hingegen das Fenster **Klassifizierung**, in welchem die **Anzahl der Klassen**, das absolute **Minimum** und **Maximum** *(werden aus den Werten der Spalte übernommen, können aber geändert werden)* sowie die **Farben** für die kleinste und größte Klasse festgelegt und mit Klick auf **Ok** übernommen werden können. Mit Klick auf **Satz einfügen** wird eine einzelne Zeile der Darstellungstabelle hinzugefügt und kann selbst gefüllt werden.

In der **Darstellungstabelle (5)** werden Farbe und Form der Objekte sowie die Beschriftung in der Legende angepasst. Mit einem Doppelklick auf **Symbol**/**Linienart**/**Füllung** *(abhängig vom Geometrietyp)*, **Umrissfarbe** *(nicht bei Linien)* und **Farbe** lässt sich entsprechende Eigenschaft in einem neuen Fenster anpassen. Mit **Größe/Stärke** wird je nach Geometrietyp die Symbolgröße, Liniendicke bzw. die Flächenmustergröße *(keine Auswirkung bei Vollfüllung oder Schraffuren)* angepasst. Die Spalte **Beschriftung** dient bei Bedarf dem Anpassen der Texte in de[r Legende,](#page-11-0) während der **Wert** mit den Sachdaten übereinstimmen muss. Mit **Satz löschen** kann die aktuell in der Darstellungstabelle markierte Zeile entfernt werden.

Bei der **Einzelwert**- und **Wertebereich**-Darstellung erscheint unterhalb der Darstellungstabelle noch eine Zeile für **sonstige Werte (6)**, die durch keine Kategorie bzw. Klasse abgedeckt werden. Diese Zeile kann durch den Haken ganz vorne *(de)*aktiviert werden und ist ansonsten genau wie die anderen Zeilen anpassbar.

Mit **Übernehmen** werden alle vorgenommenen Änderungen angewendet, das Fenster bleibt dabei geöffnet. Durch **Schließen** wird das Fenster geschlossen und alle nicht übernommenen Änderungen werden verworfen.

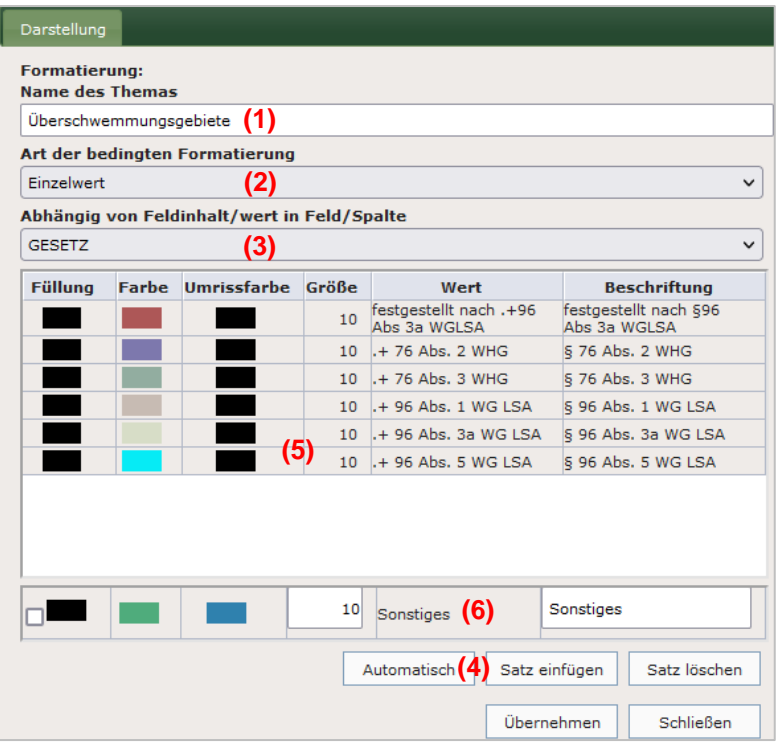

## **7. FUNKTIONSÜBERSICHT**

### <span id="page-15-0"></span>**7.1. FUNKTIONEN ZUR VERWALTUNG VON ARBEITSSTÄNDEN**

# Schaltfläche **Arbeitsstände speichern und verwalten**

Öffnet das Fenster **Arbeitsstände speichern und verwalten**. Hier können Arbeitsstände gespeichert, geöffnet und gelöscht werden. In einem Arbeitsstand werden geladenen Daten, die enthaltenen Grafiken und Texte und die aktuelle Position im aktuellen Maßstab gespeichert. Arbeitsstände werden für alle Nutzende separat verwaltet.

Soll ein neuer Arbeitsstand gespeichert werden, muss in das Feld **Name** eine Bezeichnung eingetragen werden, dann kann dieser mit **Speichern** abgespeichert werden. Soll ein bereits bestehender Arbeitsstand überschrieben werden, so wählt man diesen aus der Liste aus und klickt dann auf **Speichern**. Mit der Option **Beim Starten laden** kann festgelegt werden, dass der gespeicherte Arbeitsstand bei jeder Anmeldung im TBIMS Client automatisch geladen werden soll. Ansonsten kann ein Arbeitsstand in der Liste ausgewählt und mit **Öffnen** geladen werden.

Mit **Löschen** wird der ausgewählte Arbeitsstand unwiderruflich gelöscht.

Wenn ein Arbeitsstand geladen und dieser dann unter einem neuen Namen abgespeichert wird, kann man den Haken bei **Gruppieren** setzen, um den neuen Arbeitsstand in eine Abhängigkeit zum zuvor geladenen Arbeitsstand zu setzen. Das hat zur Folge, dass beim Löschen des ursprünglichen Arbeitsstandes auch der neue Arbeitsstand gelöscht wird.

Mit **Arbeitsstände mit OpenLayers öffnen…** gelangt man im Browser zu einer Kartendarstellung im Stil des OpenLayers Clients. In dieser wird am unteren Bildschirmrand ein Rondell mit Vorschauen aller gespeicherten Arbeitsständen dargestellt, mit Klick auf diese kann man zwischen den einzelnen Arbeitsständen wechseln.

## Schaltfläche **Standardkarte laden**

Mit Klick auf diese Schaltfläche wird die Standardkarte geladen, welche auch nach der Anmeldung angezeigt wird *(falls kein Arbeitsstand automatisch geladen wird)*. Das dient z.B. dem Anlegen eines neuen Arbeitsstandes.

#### Schaltfläche **Standardkarte speichern** *(Admin)*

Steht nur Nutzenden zur Verfügung, die über administrative Rechte zur Pflege der Applikation verfügen. Bei Nutzung dieser Funktion werden alle geladenen Themen, die aktuelle Position und der aktuelle Maßstab zu einer Standardkarte zusammengefasst. Diese Standardkarte wird allen Nutzenden nach ihrer erfolgreichen Anmeldung angezeigt, falls diese keinen Arbeitsstand automatisch laden.

#### Schaltfläche **Übersichtskarte speichern** *(Admin)*

Steht nur Nutzenden zur Verfügung, die über administrative Rechte zur Pflege der Applikation verfügen. Diese Funktion ermöglicht die Festlegung des Inhaltes der Übersichtskarte. Bei Betätigen werden alle dargestellten Themen der aktuellen Nutzersitzung zu Themen der Übersichtskarte bzw. des Übersichtsfensters. Gleichfalls wird der Ausschnitt des aktuellen Fensters übernommen.

### **Schaltfläche Karte URL**

Öffnet das Fenster **URL**, in welchem zwei Links angezeigt werden, welche jeweils zu einer Browser-Darstellung der aktuellen Kartenansicht führen und mit anderen Personen geteilt werden können. Der obere Link führt zur Darstellung im Stil des TBIMS Clients, der untere Link führt zu einer Kartendarstellung im Stil des OpenLayers Clients. Der OpenLayers-Link wird zusätzlich als QR-Code dargestellt.

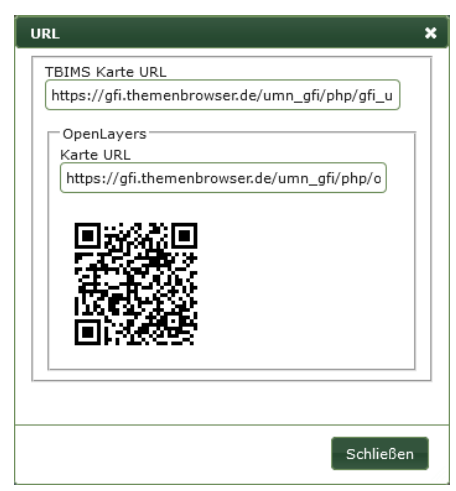

#### <span id="page-16-0"></span>**7.2. OBJEKTSELEKTION UND –INFORMATION**

Drop-Down-Menü **Objekt auswählen** *(Punkt oder Rechteck; Kreis; Polygon)*

#### Durch

- das Klicken mit der linken Maustaste oder das Ziehen eines Rechteckes mit gedrückter linker Maustaste,
- das Ziehen eines Kreises vom Mittelpunkt aus mit gedrückter linker Maustaste,
- das Zeichnen eines Polygons mit einem Linksklick pro Knotenpunkt sowie mit einem doppelten Linksklick für den letzten Knotenpunkt

werden Objekte de[s aktiven Themas](#page-7-1) ausgewählt und dadurch in der Kartenansicht hervorgehoben. Weitere Objekte lassen sich bei gleichzeitig gedrückter Umschalttaste auswählen, ansonsten erfolgt durch das Benutzen der Werkzeuge stets eine neue Selektion. Das nochmalige Anklicken eines bereits selektierten Objekts bei gleichzeitig gedrückter Umschalttaste hebt dessen Selektion auf.

#### Schaltfläche **Auswahl aufheben**

Hebt die Selektion der Objekte de[s aktiven Themas](#page-7-1) auf.

## **制** Schaltfläche Thementabelle öffnen

Zeigt die tabellarischen Daten aller Objekte des [aktiven Themas](#page-7-1) an *(Attributtabelle)*.

## **E Genaltfläche Auswahltabelle öffnen**

Zeigt die tabellarischen Daten nur der selektierten Objekten de[s aktiven Themas](#page-7-1) an *(Ausschnitt der Attributtabelle)*.

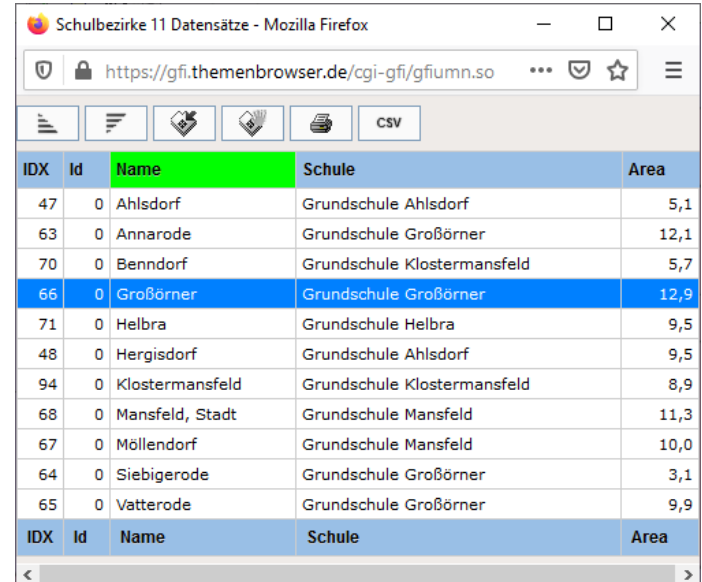

Folgende Schaltflächen werden sowohl in der **Auswahl-** als auch in der **Thementabelle** angeboten:

#### ≐ Schaltfläche **Aufsteigend sortieren**

Mit Linkslick auf den Spaltenkopf wird die Spalte gewählt *(grün markiert)*, nach welcher sortiert werden soll. Dann wird mit Klick auf diese Schaltfläche aufsteigend *(A-Z bzw. klein bis groß)* sortiert.

#### $\overline{F}$ Schaltfläche **Absteigend sortieren**

Mit Linksklick auf den Spaltenkopf wird die Spalte gewählt *(grün markiert)*, nach welcher sortiert werden soll. Dann wird mit Klick auf diese Schaltfläche absteigend *(Z-A bzw. groß bis klein)* sortiert.

#### Schaltfläche **Zoomen auf Auswahl**

Wurde mit Linkslick auf eine Zeile ein Objekt ausgewählt *(blau markiert)*, kann mit dieser Schaltfläche auf dessen Geometrie gezoomt werden. Den gleichen Effekt erzielt man mit Doppelklick auf den Datensatz in der Tabelle.

h٦.

'n

Q

γk

#### ۱ Schaltfläche **Schwenken auf Auswahl**

Wurde mit Linksklick auf eine Zeile ein Objekt ausgewählt *(blau markiert)*, kann mit dieser Schaltfläche auf dessen Geometrie geschwenkt werden. Der aktuelle Maßstab ändert sich dadurch nicht.

#### Schaltfläche **Drucken**

Öffnet einen Dialog zum Drucken der gesamten Tabelle.

#### Schaltfläche **CSV Exportieren**

Exportiert die gesamte Tabelle im CSV-Datenformat.

## **Schaltflächen Vorherige / Nächste**

Diese Schaltflächen sind nur verfügbar, wenn in der Tabelle mehr als 500 Objekte dargestellt werden. Sie dienen dem Umblättern zwischen den einzelnen Seiten der Tabelle mit jeweils 500 Objekten.

#### Drop-Down-Menü **Objekt identifizieren** *(Punkt; Rechteck; Polygon)*

Durch

- das Klicken mit der linken Maustaste,
- das Ziehen eines Rechteckes mit gedrückter linker Maustaste,
- das Zeichnen eines Polygons mit einem Klick pro Knotenpunkt sowie mit einem doppelten Klick für den letzten Knotenpunkt

werden die zugehörigen tabellarischen Daten der getroffenen Objekte aller Kartenthemen in einem Infofenster aufgelistet. Werden Objekte mehrerer Kartenthemen getroffen, kann in der Spalte ganz links zwischen diesen gewechselt werden *(im Beispiel unten zwischen Kindertagesstätten und Schulbezirken)*.

Die Attributdaten werden im rechten Bereich dargestellt. In diesem kann mit der Schaltfläche + zwischen **Einzelwert- und Tabellenansicht** gewechselt werden.

<span id="page-17-0"></span>In der **Einzelwertansicht** kann bei mehreren Treffern im Datensatz durch Klick auf eine Ergebniszeile *(1. Ergebnis, 2. Ergebnis usw.)* ein Datensatz ausgewählt werden. Die rechte zweispaltige Tabelle zeigt die zugehörigen Sachinformationen aus der Attributtabelle immer in der Kombination von Feldname / Feldwert an. Die Schaltflächen zum **Zoomen und Schwenken** auf den **aktuellen Ergebnisdatensatz** befinden sich **direkt über der Sachtabelle**. Um auf **alle Ergebnisse** zu zoomen bzw. zu schwenken, werden die **oberen Schaltflächen** verwendet.

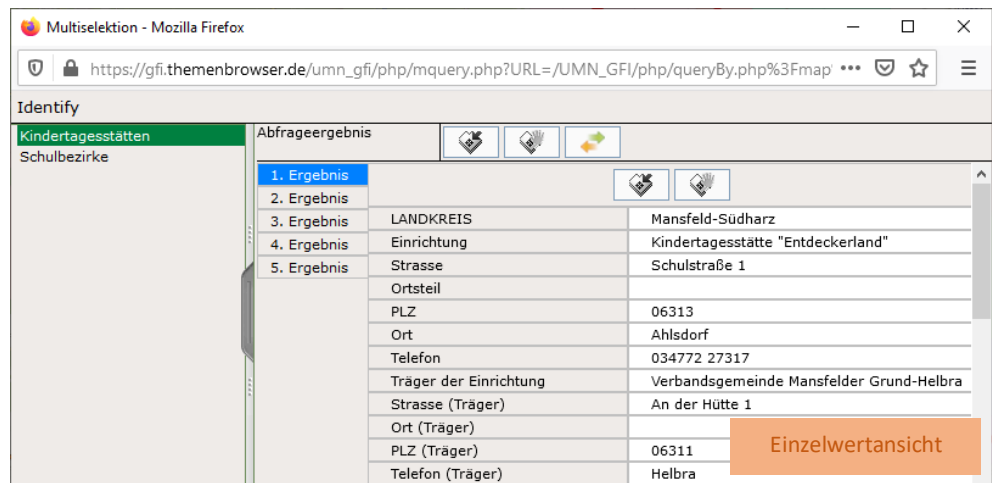

In der **Tabellenansicht** können die Attributdaten mit der Schaltfläche **CSV Exportieren** als CSV-Datei exportiert werden. Die Schaltflächen dienen zum **Zoomen und Schwenken** auf **alle Ergebnisse**. Um auf einen einzelnen Datensatz zu zoomen, kann dieser doppelt mit der linken Maustaste in der Tabelle angeklickt werden. Mit Linksklick auf einen Spaltenkopf kann nach der entsprechenden Spalte sortiert werden.

Q

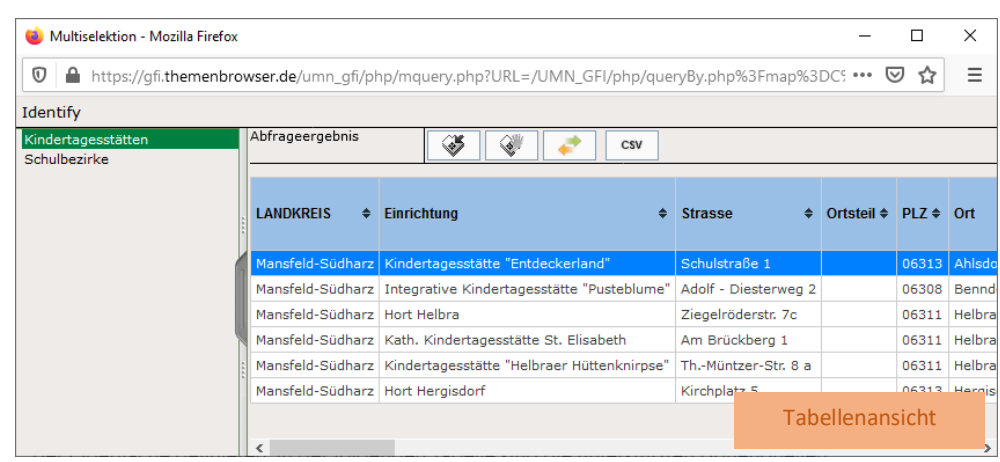

# Schaltfläche **Suchen**

Öffnet den Dialog zur Suche nach Objekten *(Abfragemanager)* für das [aktive Thema.](#page-7-1) Mit Hilfe der Feld- und Wertelisten sowie der Operatorschaltflächen lässt sich ein Abfrageausdruck *(WHERE-Klausel eines SQL-Statements)* zusammenstellen. Nach Klick auf die Schaltfläche **Finden** wird die Abfrage ausgeführt und das Ergebnis tabellarisch in [Einzelwertansicht](#page-17-0) angezeigt. Die gefundenen Objekte gelten als ausgewählt und werden entsprechend in der Kartenansicht hervorgehoben. Ein erneuter Klick auf **Finden** mit einer neuen Abfrage überschreibt die vorherige Abfrage und Auswahl.

Mit Doppelklick auf die Listeneinträge lassen sich die Feldnamen bzw. Vergleichswerte direkt in das darunter stehende Textfeld für das zu formulierende SQL-Statement übernehmen. Mit Klick auf eine Operatorschaltfläche *(in der Mitte des Fensters)* wird der Operator *(in Nomenklatur des UMN-MapServer)* ebenfalls in das Textfeld übernommen. Erforderliche Klammern werden automatisch gesetzt.

Ist das Häkchen bei **Werte aktualisieren** gesetzt, so werden die im Datenbestand verwendeten Feldwerte zur direkten Verwendung im Statement angezeigt, sobald ein Feld ausgewählt wird. Wird der Haken erst gesetzt, nachdem bereits ein Feld ausgewählt ist, muss das ausgewählte Feld mind. einmal geändert werden, damit die Feldwerte angezeigt werden. Mit Klick auf **Löschen** wird das aktuelle SQL-Statement wieder gelöscht.

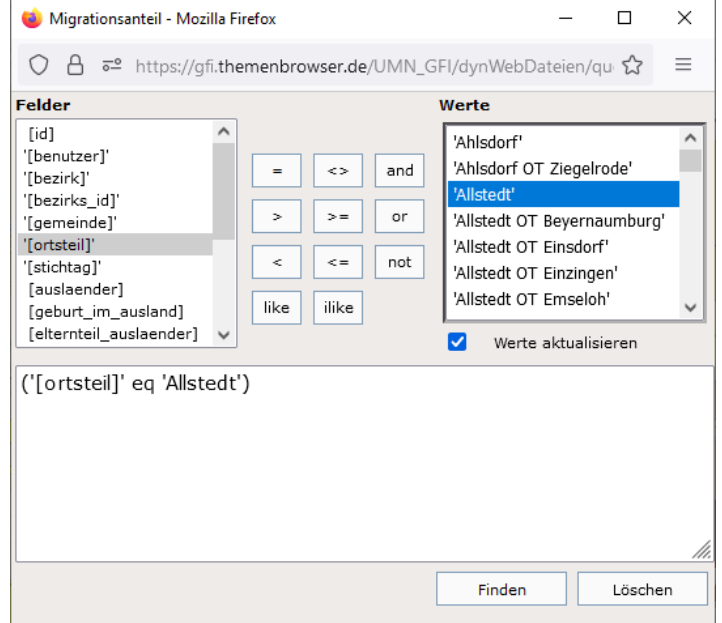

Die **Feldnamen** werden in Abfragen immer in **eckigen Klammern** geschrieben.

Felder, welche **Text** enthalten, sind in der Felderliste durch **einfache Anführungszeichen** gekennzeichnet. Verwendet man diese in der Abfrage, müssen sowohl Feldname als auch Vergleichswert in einfachen Anführungszeichen geschrieben werden. Alle **nicht mit einfachen Anführungszeichen** gekennzeichneten Felder enthalten **Zahlen**, verwendet man diese, werden Feldname und Vergleichswert in der Abfrage nicht in einfache Anführungszeichen geschrieben.

Folgende Operatoren stehen zur Verfügung:

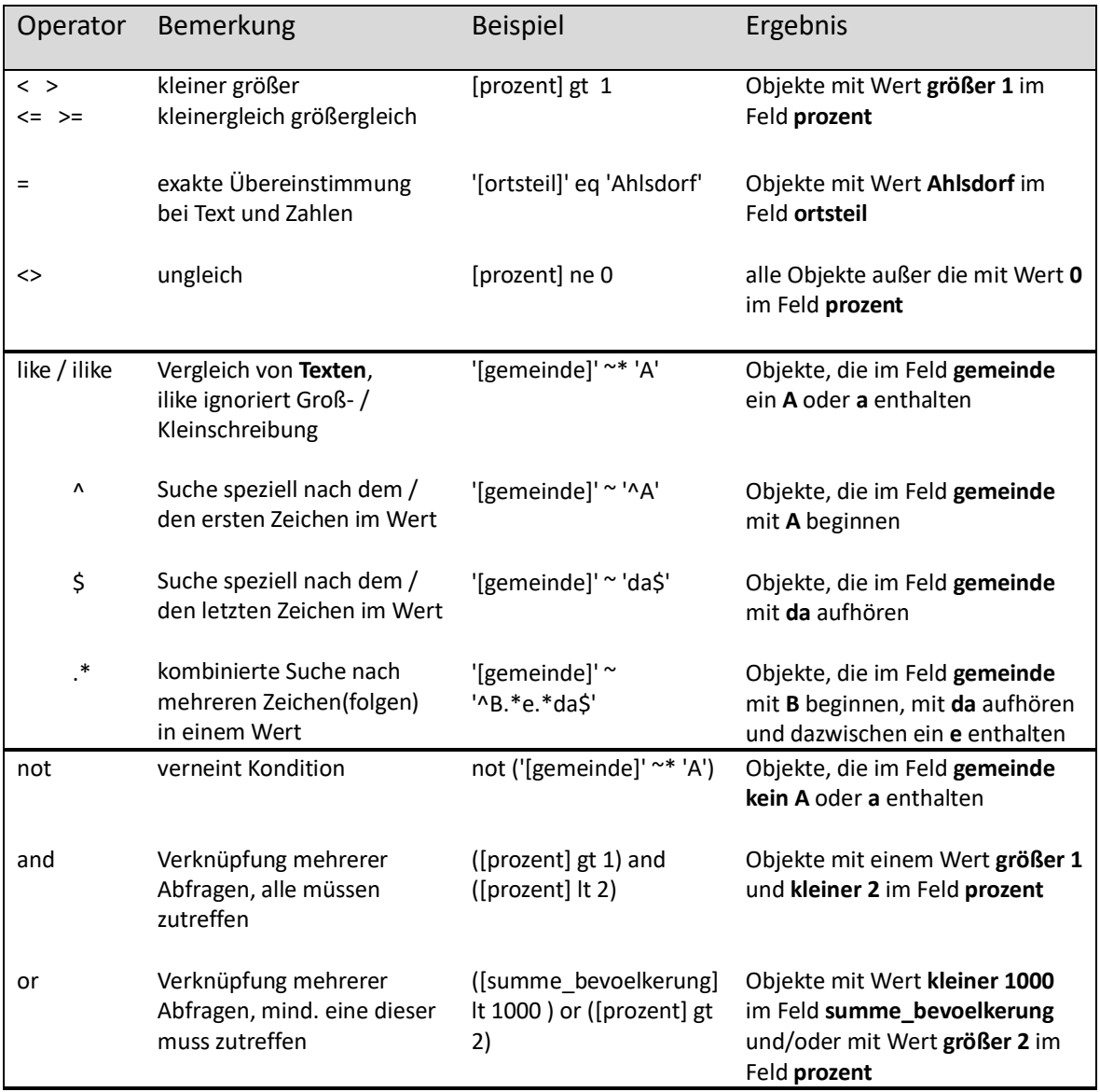

## Werkzeug **HotLink**

Sind in der Attributtabelle des [aktiven Themas](#page-7-1) in einem Attribut entweder URLs oder Pfade zu auf dem Server liegenden Dateien hinterlegt und wurde der Datensatz in ArcMap mit der Hyperlink-Funktion für dieses Attribut versehen und von dort aus im TBplus gespeichert, können mit diesem Werkzeug die hinterlegten URLs bzw. Dateien in einem neuen Fenster aufgerufen werden.

### <span id="page-20-0"></span>**7.3. GRAFIKFUNKTIONEN**

Die Grafikwerkzeuge und –schaltflächen befinden sich allesamt in einem Drop-Down-Menü.

#### Werkzeug **Punkt zeichnen**

Zeichnet mit einem Klick in die Kartenansicht einen Punkt.

#### Werkzeug **Linie zeichnen**

Zeichnet eine Linie in die Kartenansicht. Jeder Stützpunkt der Linie wird mit einem Klick gesetzt. Mit **Rechtsklick → Letzten Punkt löschen** wird der zuletzt gesetzte Stützpunkt wieder entfernt. Mit Doppelklick wird der letzte Stützpunkt gesetzt und die Linie abgeschlossen.

## Werkzeug **Rechteck zeichnen**

Zeichnet ein Rechteck durch Aufziehen mit gedrückter Maustaste in die Kartenansicht. Nach Loslassen der Maustaste können **Breite** und **Höhe** manuell angepasst werden. Bestätigung mit **OK**.

## Werkzeug **Kreis zeichnen**

Zeichnet eines Kreis durch Aufziehen um den Mittelpunkt mit gedrückter Maustaste in die Kartenansicht. Nach Loslassen der Maustaste kann der **Radius** manuell angepasst werden. Bestätigung mit **OK**.

### Werkzeug **Polygon zeichnen**

Zeichnet ein Polygon in die Kartenansicht. Jeder Stützpunkt des Polygons wird mit einem Klick gesetzt. Mit **Rechtsklick → Letzten Punkt löschen** wird der zuletzt gesetzte Stützpunkt wieder entfernt. Mit Doppelklick wird der letzte Stützpunkt gesetzt und das Polygon abgeschlossen.

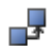

## Schaltfläche **Selektierte Geometrie als Grafik speichern**

Wenn im [aktiven Thema](#page-7-1) genau ein Objekt [ausgewählt](#page-16-0) ist, wird mit dieser Schaltfläche eine Grafik erstellt, welche diesem Objekt entspricht.

#### Ķ Werkzeug **Grafik auswählen**

Wählt eine Grafik aus. Bei Punkten erscheint ein Handle, mit welchem der Punkt mit gedrückter Maustaste verschoben werden kann. Bei Linien und Flächen erscheinen neun Handles. Mit gedrückter Maustaste auf dem mittleren Handle kann die Grafik verschoben werden *(A)*, die anderen Handles dienen dem Vergrößern oder Verkleinern der Grafik mit gedrückter Maustaste. Es können auch mehrere Grafiken zusammen ausgewählt und dann mit gedrückter Maustaste zusammen verschoben werden. Jede Änderung muss mit **Enter** bestätigt *(B)* oder kann mit **Esc** abgebrochen werden. Mit **Entf** werden ausgewählte Grafiken gelöscht.

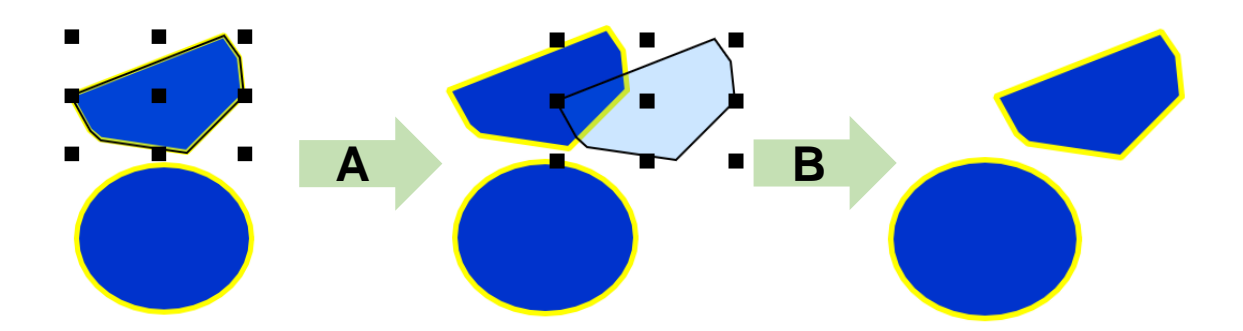

### Werkzeug **Stützpunkte bearbeiten**

Ermöglicht nach der Auswahl einer Linie oder Fläche die Bearbeitung einzelner Stützpunkte *(hellblau markiert)* dieser Grafik. Fährt man mit der Maus über einen Stützpunkt, sodass dieser rot angezeigt wird *(A)*, kann er mit Drücken von **Entf** entfernt werden, mit gedrückter Maustaste kann er verschoben werden, mit **Rechtsklick → Koordinate ändern** kann er an eine per Koordinaten eingegebene Position verschoben werden. Mit Klick auf eine schwarze Markierung *(B)* kann ein Stützpunkt hinzugefügt werden. Jede Änderung muss mit **Enter** bestätigt oder kann mit **Esc** abgebrochen werden. Bei Punkten funktioniert das Werkzeug identisch zu **Grafik auswählen**.

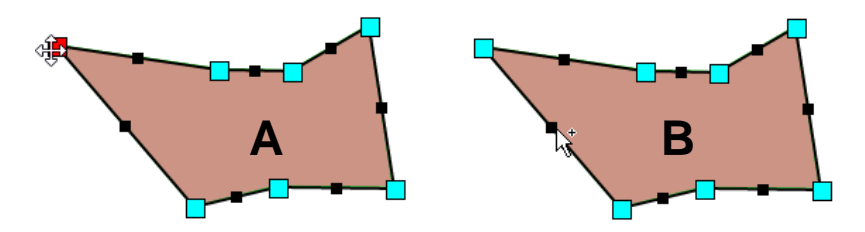

## Schaltfläche **Grafik Eigenschaften**

Öffnet das Fenster für die Symbol- und Farbeinstellung der Grafiken. Das Aussehen der gezeichneten Grafiken lässt sich entweder im Vorfeld des Zeichnens festlegen oder nach dem Zeichnen ändern.

- **Im Vorfeld festlegen:** Nach Anklicken kann die Darstellung der verschiedenen Grafiktypen *(Punkt, Linie, Fläche)* festgelegt werden. Alle danach erstellten Grafiken bekommen das festgelegte Aussehen.
- **Nach dem Zeichnen ändern:** Wählt man genau eine Grafik mit dem Werkzeug **Grafik auswählen** aus und wählt dann die Schaltfläche **Grafik Eigenschaften**, ändert sich nur das Aussehen dieser Grafik.

Auf der linken Seite wählt man den Grafiktyp aus. Im oberen Reiter **Symbol** wählt man

- bei **Punkten** das Symbol *(Kreis, Dreieck, Stern, …)* und dessen Größe,
- bei **Linien** die Strichlierung *(durchgezogen, gestrichelt, gepunktet, …)* und die Liniendicke,
- bei **Flächen** die Füllung *(ausgefüllt, schraffiert, gemustert, …)* und die Umrissdicke

aus, im oberen Reiter **Farbe** kann die Farbe für die drei Bereiche Vordergrund, Hintergrund *(nur Flächen)* und Umriss *(nur Punkte und Flächen)* angepasst werden. Änderungen am Aussehen eines Grafiktyps müssen mit **Übernehmen** bestätigt werden, bevor zu einem anderen Grafiktyp gewechselt wird.

#### Werkzeug **Punkt löschen**

Löscht den angeklickten Punkt.

#### Werkzeug **Linie löschen**

Löscht die angeklickte Linie.

#### Werkzeug **Polygon löschen**

Löscht die angeklickte Fläche.

## Schaltfläche **Alle Grafiken löschen**

Löscht sofort alle gezeichneten Grafiken.

#### <span id="page-22-0"></span>**7.4. TEXTFUNKTIONEN**

Die Werkzeugliste für Texte dient dazu, **Textbemerkungen** in T. der Karte einzufügen. Durch die Verwendung von Zeichen aus T den ESRI-Schriftarten können neben Buchstaben auch Symbole verwendet werden. **Farbe**, **Umrissfarbe**, **Schriftart**, T **Schriftgröße** und **Rotationswinkel** können festgelegt werden. 帳 Diese Eigenschaften lassen sich auch nachträglich anpassen.

## Werkzeug **Text einfügen**

Bei Klick in die Karte öffnet sich das Fenster **Eigenschaften Betextung**. Damit kann ein neuer Text angelegt werden. Eingegebene Zeilenumbrüche *(Enter-Taste)* im Text werden ebenfalls übernommen. Mit **Ok** wird der Text erstellt und das Fenster geschlossen, mit **Abbrechen** schließt sich das Fenster, ohne dass der Text erstellt wird.

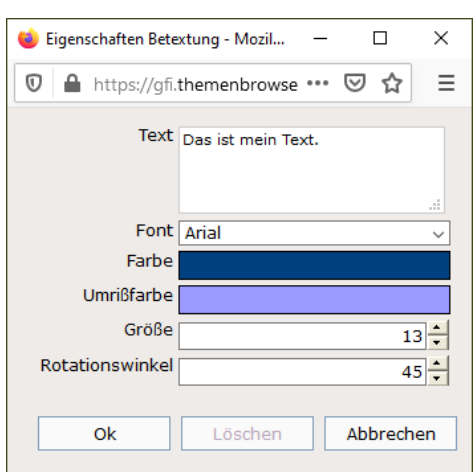

## Werkzeug **Text bearbeiten**

Nach Auswahl des Werkzeugs wird bei allen bestehenden Texten ein **Ankerpunkt** *(siehe rechts)* sichtbar. Klickt man einen an, öffnet sich das Fenster **Eigenschaften Betextung** und die Eigenschaften des angeklickten Textes können bearbeitet und mit **Ok** bestätigt oder der Text mit **Löschen** entfernt werden. **Abbrechen** schließt sich das Fenster, ohne dass sich die Eigenschaften des Textes ändern.

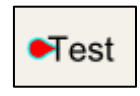

#### ĸ Werkzeug **Text auswählen**

Nach Auswahl des Werkzeugs wird bei allen bestehenden Texten ein **Ankerpunkt** sichtbar. Ein oder mehrere Texte können über diese ausgewählt werden *(durch Klick oder aufgezogenes Rechteck mit gedrückter Maustaste)*, um sie zu verschieben oder zu löschen. Mit gedrückter Maustaste werden Texte verschoben *(Mauszeiger wird zum Kreuzsymbol, wenn er sich über dem Ankerpunkte des Textes befindet; Bestätigung mit Enter und Abbruch mit <i>Esc*) oder mit Drücken der **Entf-Taste** entfernt.

#### **7.5. IMPORT UND EXPORT VON DATEN**

Es gibt verschiedene Werkzeuge, um eigene Daten in den TBIMS Client zu importieren oder aus diesem zu exportieren. Im Folgenden werden die vorhandenen Werkzeuge vorgestellt.

#### <span id="page-23-0"></span>Schaltfläche **lokale Daten hochladen**

Öffnet das Fenster **Upload**, in welchem verschiedene Geodatenformate für den TBIMS Client hochgeladen werden können. Möglich sind die Formate **ESRI-Shape** *(auch als zip-Datei)*, **Raster** *(tif, gif, jpg, png, ecw)* und **KML** *(letztere ausschließlich im Koordinatenbezugssystem WGS84)*.

Bei Shape-Dateien sind die Bestandteile **cpg** und **prj** optional. Falls mit ausgewählt, überschreiben sie beim Hochladen die Einträge bei der **Kodierung** bzw. bei der **Kartenprojektion**, ohne dass dies im Fenster **Upload** selbst ersichtlich wird. Auch kann eine **Farbe** gewählt werden, in welchem der Datensatz zunächst dargestellt wird.

Bei Raster-Dateien muss neben dem Raster selbst noch die zugehörige **World-Datei** *(z.B. tfw)* angegeben werden, falls der Raumbezug des Rasters in dieser gespeichert ist. Hier muss die korrekte **Kartenprojektion** auf jeden Fall manuell gewählt werden.

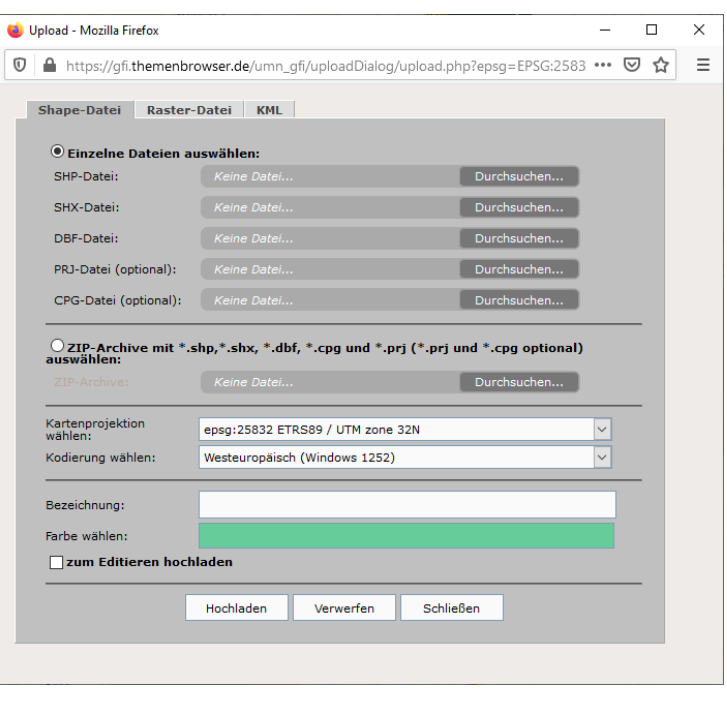

Die **Bezeichnung** gibt an, unter welchem Namen der Datensatz im TBIMS Client gespeichert werden soll. Mit Klick auf **Hochladen** wird der angegebene Datensatz auf den Server geladen, mit **Verwerfen** wird die Eingabemaske geleert. **Schließen** schließt das Fenster **Upload**.

Die Option **zum Editieren hochladen** für Shape-Dateien muss vor dem Hochladen aktiviert werden, wenn die Daten im TBIMS Client [bearbeitbar](#page-28-0) sein sollen. Ist die Option nicht angehakt, wird der Datensatz dem Fachbereich [Eigene Themen](#page-13-0) hinzugefügt *(Reiter Fachbereiche)*. Ist die Option angehakt, wird der Datensatz den **Editierthemen** unter dem Ordner **Uploads** hinzugefügt *(Reiter [Kataster\)](#page-28-1)*. Raster werden dem Fachbereich **Eigene Themen** hinzugefügt, KML-Dateien dem Ordner **Uploads** in den **Editierthemen**.

Die hochgeladenen Daten werden automatisch der [Kartenansicht](#page-9-0) hinzugefügt.

# Schaltfläche **Grafik/Thema herunterladen**

Öffnet das Fenster **Datenbestellung** für den Download von Themen und eigenen [Grafiken](#page-20-0) im ESRI-Shapeformat. Themen können heruntergeladen werden, wenn die erforderlichen Rechte dafür im TBIMS Admin an den Nutzenden vergeben wurden *(eigene Grafiken können immer heruntergeladen werden)*. Es kann das [aktive Thema](#page-7-1) heruntergeladen werden oder alle Themen eines Fachbereiches auf einmal.

Nach Auswahl der Option **aktives Thema** oder **alle Themen des Fachbereiches** kann noch ausgewählt werden, ob alle Objekte des Themas bzw. der Themen heruntergeladen werden sollen oder ob die [aktuelle Selektion](#page-16-0) *(nur bei einzelnem Thema)*, der aktuelle Kartenausschnitt oder die Überlappung mit einer Grafik als Filter verwendet werden soll. Bei letztgenannter Option darf nur genau eine Grafik vorhanden sein, mit einer Zahleneingabe bei **Toleranz** kann diese noch gepuffert werden.

Nach Bestätigung der Einstellungen mit **OK** werden die gewünschten Daten zusammengestellt und können als ZIP-Ordner heruntergeladen werden. Zum Entpacken ist die Eingabe des TBIMS Client-Passworts notwendig.

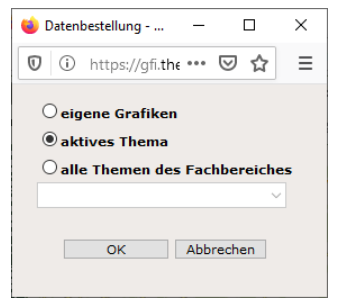

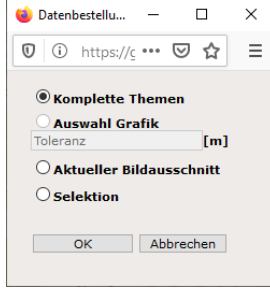

# <span id="page-24-1"></span><sub>ः</sub><br>"" Sch<u>altfläche **Clipping**</u>

Ermöglicht den Download von Ausschnitten aus geladenene Rasterdaten. Als Gebiet wird eine eigene Grafik verwendet. Zuerst muss deswegen mit den [Grafikwerkzeugen](#page-20-0) ein Kreis, ein Polygon oder ein Rechteck über den Ausschnitt in der Kartenansicht gezeichnet werden, dessen Rasterdaten exportiert werden sollen *(bei Kreisen und Polygonen wird der rechteckige Umriss der Grafik (BoundingBox) exportiert)*. Im Anschluss wird die Schaltfläche **Clipping** ausgewählt, um das gezeichnete Polygon als Clipausschnitt zu verwenden.

*Hinweis: Es darf nur eine Grafik vorhanden sein, ansonsten erhält man die Fehlermeldung Gebietsauswahl nicht eindeutig und der Export kann nicht durchgeführt werden. Sollte die Fehlermeldung erscheinen, obwohl nur eine Grafik vorhanden ist, kann die Auswahl von Alle Grafiken löschen in den Grafikfunktionen und das anschließende Neuzeichnen der Fläche helfen.* Mozilla Firefox  $\Box$  $\vee$ 

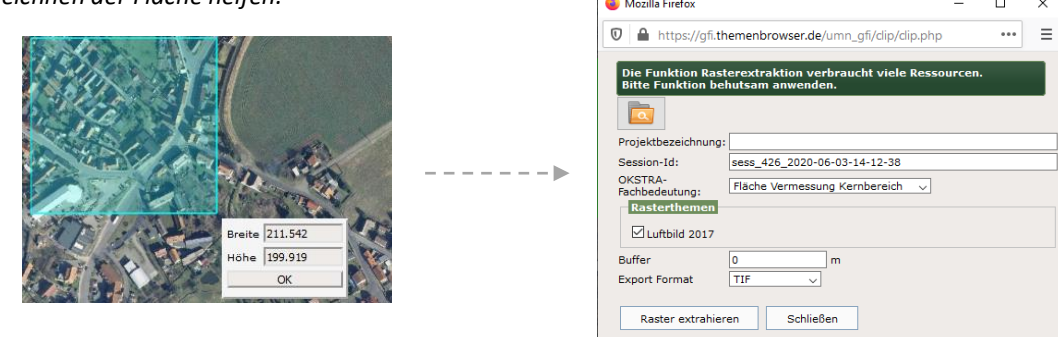

Nach der Auswahl von **Clipping** öffnet sich ein neues Fenster. In diesem muss ein Name als **Projektbezeichnung** eingegeben werden. Nur Rasterthemen, bei denen ein Haken gesetzt ist, werden exportiert. Es kann zusätzlich ein Pufferabstand in Metern eingegeben werden, welcher die Schnittfläche *(Grafik)* entsprechend vergrößert. Nach Klick auf den Knopf **Raster extrahieren** wird der Verarbeitung gestartet. Der Stand der Verarbeitung kann im Fenster [Download-Ordner](#page-24-0) nachvollzogen werden. Dieses ist mit auch direkt über das Clipping-Fenster erreichbar.

### <span id="page-24-0"></span>Schaltfläche **Download-Ordner**

Öffnet das Fenster **Download-Ordner**, welches den Stand der Verarbeitung der mit [Clipping](#page-24-1) verarbeiteten Rasterdateien anzeigt. Der Status der Verarbeitung aktualisiert sich nicht automatisch, sondern nur durch Klick auf die Schaltfläche **Aktualisieren**. Ist die Verarbeitung fertig, kann mit Klick auf das fertige Datenpaket als ZIP-Ordner heruntergeladen werden. Die Daten bleiben auch bei einem Neustart des TBIMS Client verfügbar und werden erst durch einen Klick auf **Deutschen**.

Zum Entpacken des ZIP-Ordners ist die Eingabe des TBIMS Client-Passworts notwendig.

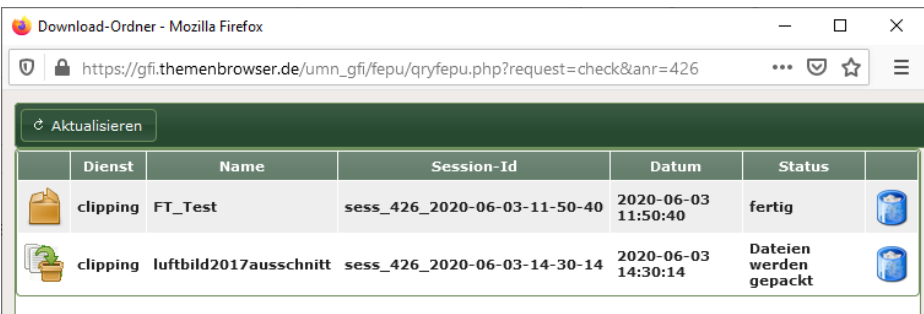

#### $\boxed{0}$ Schaltfläche **Bildausschnitt speichern** *(Reiter Dienste)*

Mit dieser Schaltfläche wird ein **Bildschirmfoto** *(Screenshot)* der aktuellen Kartenansicht *(ohne Menüs usw.)* angefertigt. Dieses wird als gezippter Ordner heruntergeladen. In dem heruntergeladenen Ordner befindet sich ein Bild im **jpeg**-Format mit den Karteninhalten und dazu eine Datei für die Georeferenzierung des Datensatzes im **jgw**-Format. Somit kann das Bild auch in anderen GIS-Anwendungen in der korrekten Lage angezeigt werden.

## Schaltfläche **Drucken**

Öffnet das Fenster **Drucken** und bietet damit die Möglichkeit, die aktuelle Kartenansicht unter Verwendung eines einfachen Kartenlayouts mit grundlegenden Informationen *(z.B. Datum, Maßstab)*, Nordpfeil, Maßstabsleiste und wahlweise einer Legende zu exportieren.

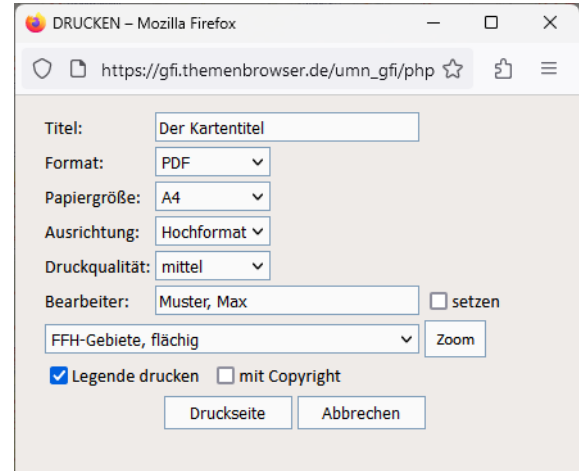

Der verwendete Druckbereich wird in der Kartenansicht durch eine verdunkelte Fläche dargestellt. Die [Navigationsfunktionen](#page-9-1) können weiterhin genutzt werden, um den Druckbereich zu verschieben, jedoch nur außerhalb der verdunkelten Fläche. Das Fenster **Drucken** ist dann über die Taskleiste wieder aufrufbar. Alternativ kann im Fenster **Drucken** ein Thema ausgewählt und auf dieses gezoomt werden.

Als Format für das Layout sind **PDF**, **HTML** und **Layout** verfügbar.

- **PDF** erzeugt eine PDF, welche über das Browser-Menü gedruckt oder heruntergeladen werden kann.
- **HTML** erzeugt eine Karte in einem statischen Browserdokument. Papiergröße und Ausrichtung lassen sich bei dieser Option nicht ändern.
- **Layout** erzeugt eine Karte in einem interaktiven Browserdokument, in welchem die Bestandteile der Karte wie Nordpfeil, Legende und Beschriftung manuell verschoben werden können. Anschließend kann das fertige Layout wiederum in eine PDF-Datei exportiert werden.

Als **Papiergrößen** sind A4 bis A0 verfügbar. Die **Ausrichtung** kann auf Hoch- oder Querformat festgelegt werden. Es gibt drei Stufen für die **Druckqualität**. Die Angabe des **Bearbeitenden** kann mit einem Haken bei **setzen** automatisch aus den Informationen des Nutzenden generiert werden. Eine **Legende** und ein **Copyright**-Hinweis können mit den entsprechenden Haken erstellt werden. In der Legende werden nur diejenigen Themen angezeigt, deren Symbolisierung in der [Legende](#page-11-0) aktuell eingeblendet wird. Mit Klick auf **Druckseite** wird das Layout generiert und öffnet sich in einem neuen Fenster.

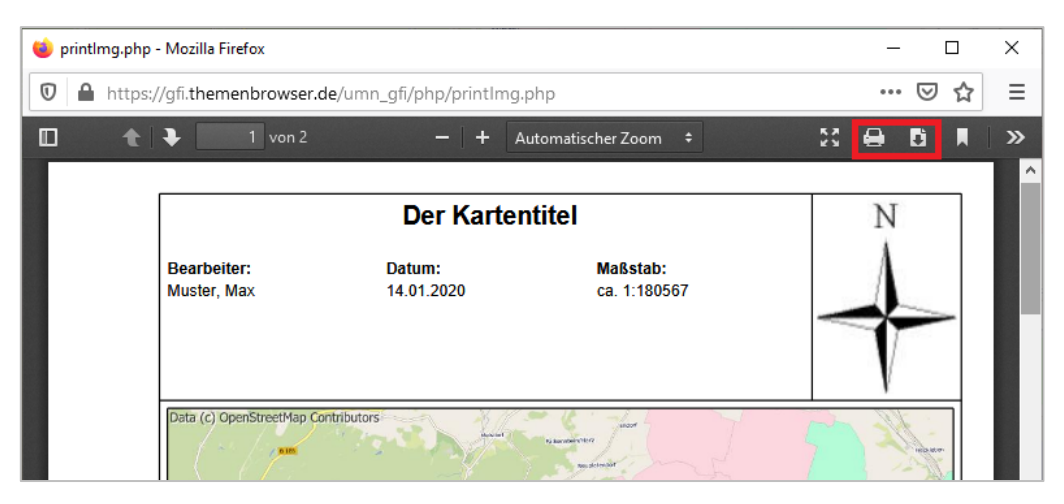

### **7.6. SUCHFUNKTIONEN**

#### Schaltfläche **Adresse suchen**

Öffnet das Fenster **Adresse suchen**, in welchem nach Adresskoordinaten gesucht werden kann. Der Reiter **Einfache Suche** erlaubt die freie Eingabe von Suchbegriffen, welche mit Leerzeichen voneinander getrennt sein müssen. Die Einträge in der Ergebnisliste können angeklickt werden, um je nach Auswahl oben rechts entweder in einem Maßstab von 1:370 darauf zu **zoomen** oder in einem frei wählbaren Maßstab darauf zu **schwenken**. Je genauer die Suchbegriffe sind, umso weniger bzw. genauere Suchergebnisse werden ausgegeben. Im Reiter **Erweiterte Suche** kann eine genaue Adresse ausgewählt werden, indem **Ort**, **Straße** und **Hausnummer** einzeln und in dieser Reihenfolge ausgewählt werden. Die Eingabe von Anfangsbuchstaben in die Suchmaske ist dabei hilfreich. Mit Klick auf die Symbole **WA** kann auf jeder Ebene auf den gewählten Eintrag gezoomt oder geschwenkt werden.

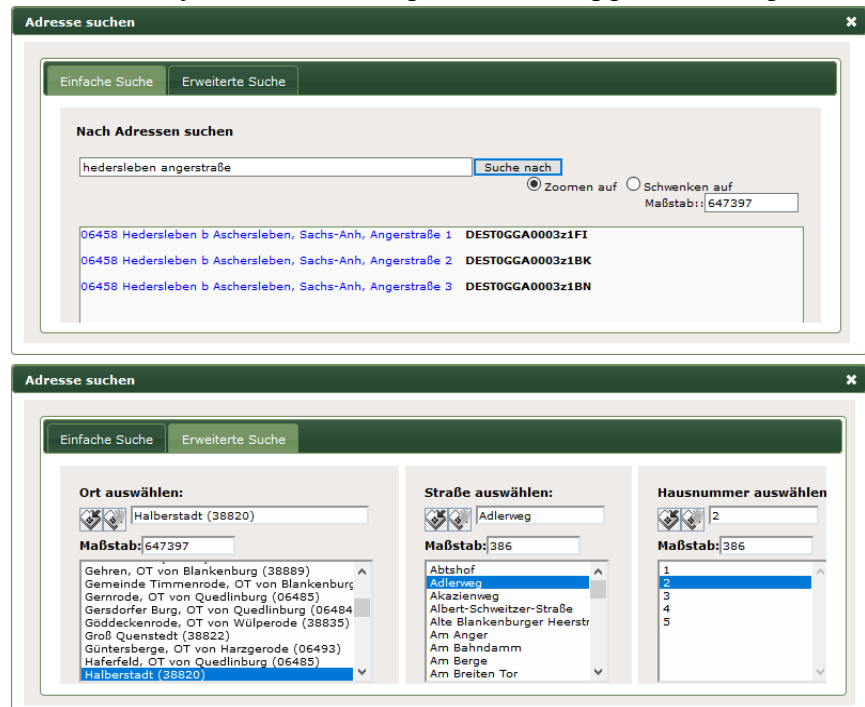

#### Schaltfläche **ALB Suche**

Öffnet das Fenster **ALB-Suchen**, welches die Suche nach ALB-Informationen *(Automatisiertes Liegenschaftsbuch)* ermöglicht. Es gibt verschiedene Suchkriterien *(Flurstück, Eigentümer, Anschrift)*. In der Ergebnisliste können mit einem Rechtsklick auf einen Eintrag weitere Informationen aufgerufen oder auf den entsprechenden Bereich geschwenkt bzw. gezoomt werden.

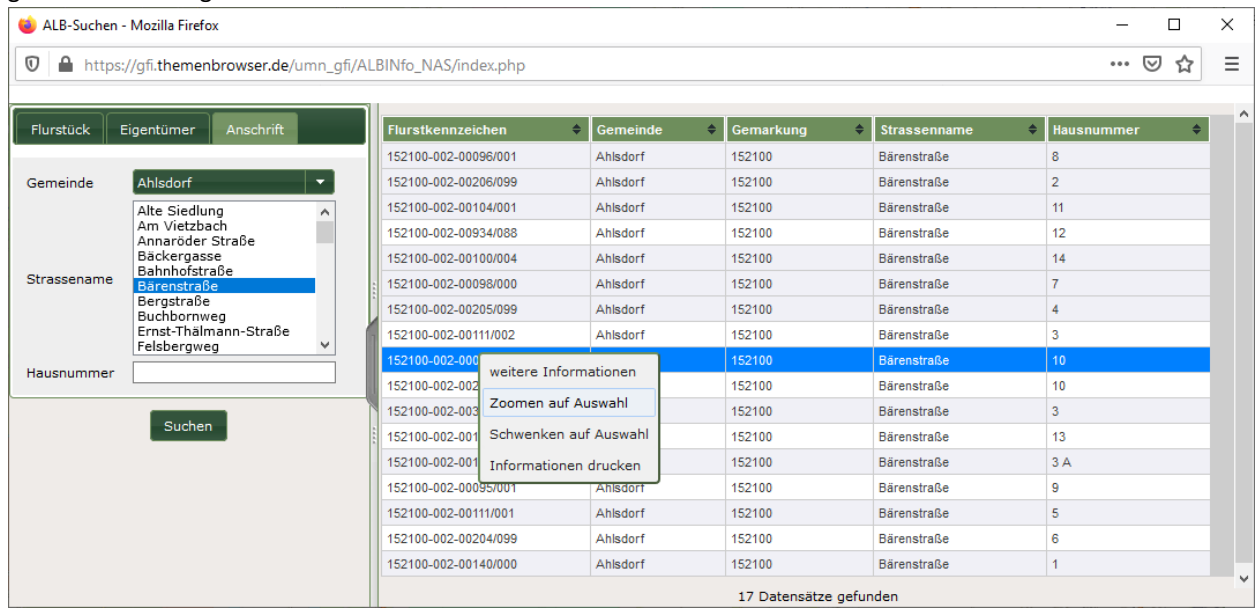

Die Anzeige der weiteren Informationen erstreckt sich über mehrere Reiter wie u.A. **Flurstücknachweis**, **Eigentümernachweis** und **Tatsächliche Nutzung**. Mit Klick auf die Schaltfläche bei den weiteren Informationen oder dem Auswählen von **Informationen drucken** in der Ergebnisliste öffnen sich die Informationen in einem neuen Tab im Browser in einem zum Ausdruck bzw. PDF-Export geeignetem Format.

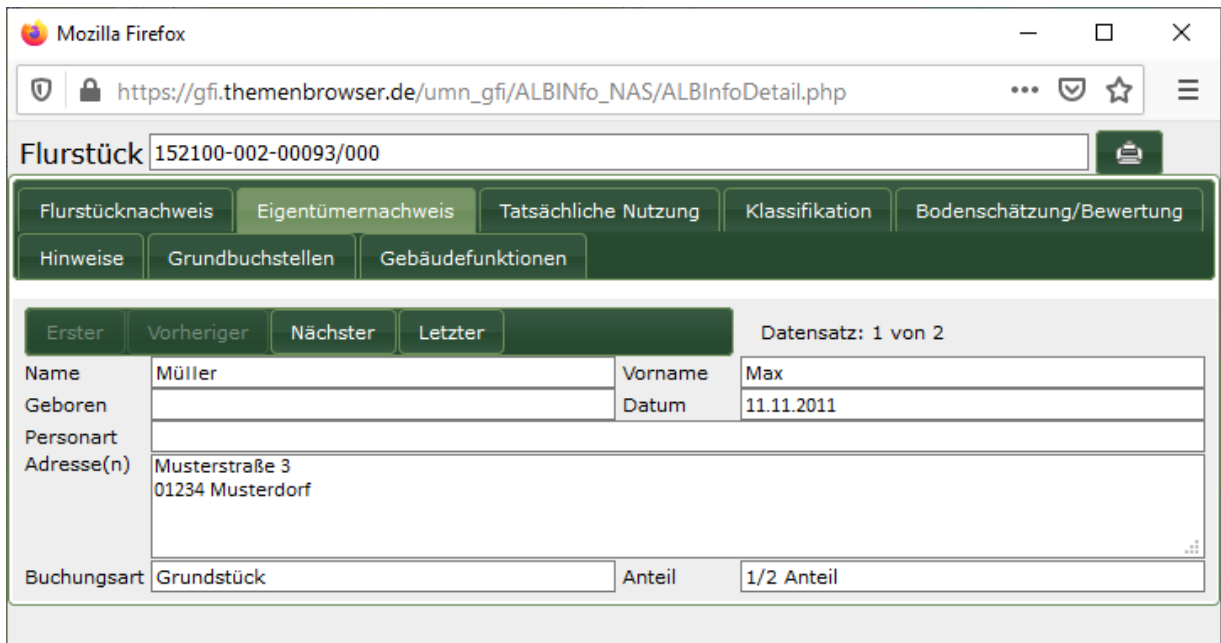

## Schaltfläche **Flurstückssuche** *(Reiter Dienste)*

Öffnet ein neues Fenster und ermöglicht in diesem die Suche mit Hilfe von ALKIS-Daten. Es kann ein Flurstück gesucht werden, indem **Gemarkung**, **Flur** und **Flurstück** einzeln und in dieser Reihenfolge ausgewählt werden. Die Eingabe von Anfangszeichen in die Suchmaske ist dabei hilfreich. Mit Klick auf die Symbole **Kann auf jeder Ebene** auf den gewählten Eintrag gezoomt oder geschwenkt werden.

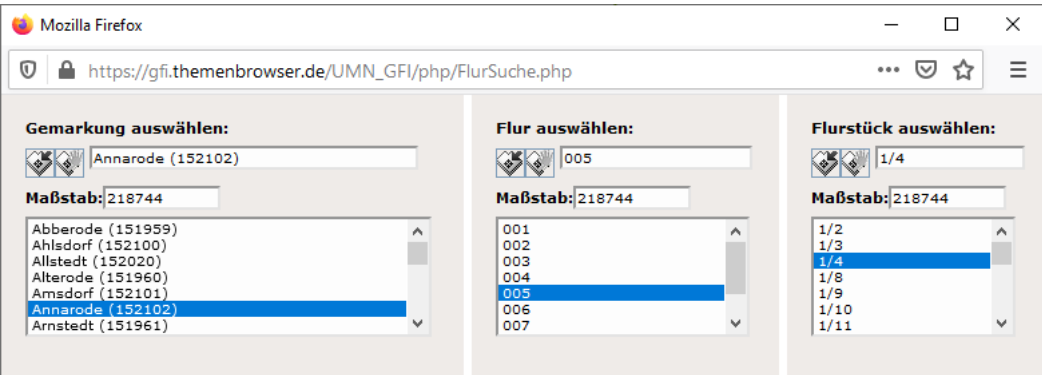

### <span id="page-28-0"></span>**7.7. EDITIERFUNKTIONEN**

Es gibt vier Arten von Themen, welche im TBIMS Client nicht nur betrachtet, sondern auch editiert werden können:

- **selbst erstellte** Themen
- [zum Editieren hochgeladene](#page-23-0) Themen aus Shape-Dateien sowie KML-Dateien
- von anderen Nutzenden erstellte oder hochgeladene und **zum Schreiben freigegebene** Themen
- im **TBIMS Admin** zum Editieren freigegebene Themen

Die drei zuerst genannten Arten werden als **Editierthemen** bzw. **Karten** bezeichnet und über den Reite[r Kataster](#page-28-1) der Kartenansicht hinzugefügt, die im TBIMS Admin freigegebenen Themen werden als **editierbare Themen** bezeichnet und über die Schaltfläche [Themen editieren](#page-28-2) der Kartenansicht hinzugefügt. Beim Hinzufügen eines bearbeitbaren Themas zur Kartenansicht öffnet sich di[e Funktionsleiste Editierung.](#page-29-0)

#### <span id="page-28-2"></span>Schaltfläche **Themen editieren** *(Reiter Dienste)*

Öffnet das Fenster **Editierung**. In diesem werden alle Themen der Fachbereichsstruktur angezeigt, welche im **TBIMS Admin** als editierbar für den Nutzenden eingestellt wurden. Mit einem Linksklick auf ein Thema wird dieses in di[e Kartenansicht](#page-9-0) geladen und kann, anders als beim Hinzufügen über den Reiter Fachbereiche, editiert werden.

#### <span id="page-28-1"></span>Reiter **Kataster**

Der Reiter **Kataster** dient der Verwaltung von **Editierthemen** *(auch Karten genannt)*.

Nutzende können im TBIMS Client über diesen Reiter eigene Editierthemen erstellen und diese anzeigen, freigeben, löschen, herunterladen und bearbeiten. Auch können die freigegebenen Editierthemen von anderen Nutzenden angezeigt, heruntergeladen und, wenn die Freigabe auch Schreibrechte beinhaltet, bearbeitet werden. Als **Kartentypen** werden die Unterordner bezeichnet, in welchen die Editierthemen abgelegt werden *(in der Abbildung unten sind das z.B. die Kartentypen Umwelt, Wasser und Forst)*. Diese können beim Erstellen eines Editierthemas bestimmt werden, ein späteres Verschieben ist nicht möglich. [Hochgeladene](#page-23-0) Editierthemen werden automatisch im Kartentyp **Uploads** abgelegt.

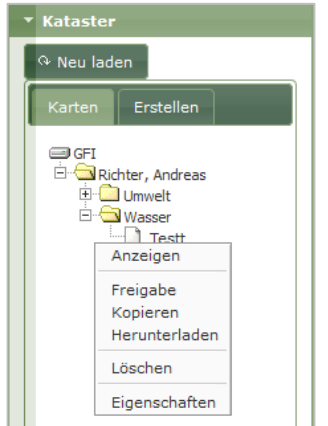

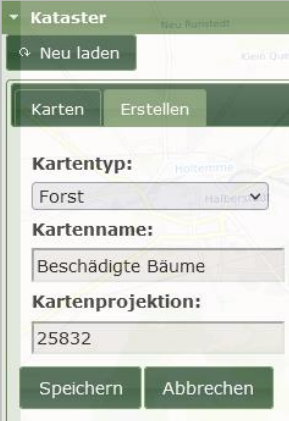

Der Reiter **Kataster** besteht aus den folgenden Teilen:

## <sup>& Neu laden</sup> Schaltfläche **Neu laden**

Beim Klick auf diese Schaltfläche wird der Reiter neu geladen. Man muss sich dadurch nicht erneut anmelden, wenn neue Editierthemen von anderen Benutzenden freigegeben wurden.

#### Reiter **Erstellen**

In diesem Reiter können neue Editierthemen erstellt werden. Es muss ein **Kartentyp** ausgewählt werden *(die Auswahlmöglichkeiten werden im TBIMS Admin verwaltet)* und ein **Kartenname** vergeben werden. Die verwendete **Kartenprojektion** ist ebenfalls durch den **TBIMS Admin** vorgegeben. Mit Klick auf **Speichern** wird das Editierthema erstellt, eine Meldung im Browser bestätigt die Erstellung. Mit Klick auf **Abbrechen** werden die Eingaben geleert.

## **Karten** Reiter Karten

Hier werden sowohl die eigenen Editierthemen als auch die freigegebenen Editierthemen von anderen Nutzenden angezeigt. Mit einem Linksklick auf ein Thema wird dieses der Kartenansicht hinzugefügt. Mit einem Rechtsklick auf ein Thema kann außerdem folgendes gemacht werden:

#### **Anzeigen**

Das Thema wird der Karte hinzugefügt.

#### **Freigabe**

Bei der Freigabe kann aus drei Optionen gewählt werden: **Nicht freigegeben**, **Zum Lesen freigegeben** und **Zum Schreiben freigegeben**. So kann ein Thema anderen Nutzenden zum Lesen und/oder Schreiben zugänglich gemacht werden. Genauso können diese Rechte auch wieder entzogen werden. Nicht verfügbar bei Editierthemen von anderen Nutzenden.

#### **Kopieren**

Erstellt eine Kopie des Editierthemas und fügt diese in den gleichen Kartentyp ein.

#### **Herunterladen**

Download des Editierthemas als passwortgesicherte zip-Datei, welche die Daten im ESRI-Shapeformat enthält. Das Passwort ist das des Nutzerkontos, mit welchem der Login im TBIMS Client erfolgt ist. Für jeden Geometrietyp *(Punkt, Linie, Polygon)* wird ein ESRI-Shape erzeugt.

#### **Löschen**

Löscht das Thema. Nicht verfügbar bei Editierthemen von anderen Nutzenden.

#### **Eigenschaften**

Zeigt die Eigenschaften des Editierthemas an. Im Reiter [Darstellung](#page-14-0) kann der Name geändert und die Darstellung der Geometrien angepasst werden. Im Reiter [Editiervorschriften](#page-32-0) können Vorlagen für gültige Attributwerte vorgegeben werden.

#### Funktionsleiste **Editierung**

<span id="page-29-0"></span>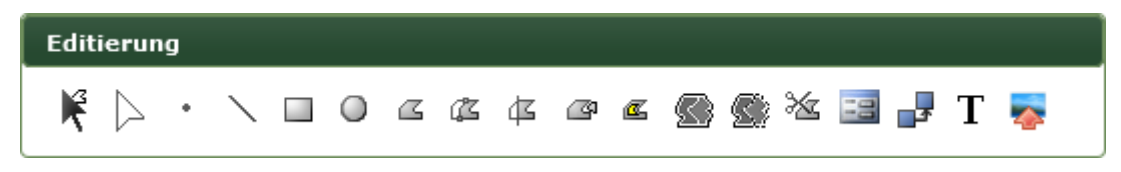

Die Funktionsleiste **Editierung** öffnet sich automatisch am unteren Rand der Anwendung, sobald ein bearbeitbares Thema der Kartenansicht hinzugefügt wird. Sie lässt sich mit gedrückter linker Maustaste im dunkelgrünen Bereich an eine beliebige Stelle der Anwendung verschieben. Wird in der [Legende](#page-11-0) ein nicht editierbares Thema als [aktives](#page-7-1)  [Thema](#page-7-1) ausgewählt, verschwindet die Funktionsleiste temporär. Sollten alle bearbeitbaren Themen wieder entfernt werden, schließt die Funktionsleiste automatisch. Solange die Funktionsleiste geöffnet ist, gibt es keine Möglichkeit, auf die [Grafik-](#page-20-0) und [Textfunktionen](#page-22-0) der regulären Funktionsleiste zuzugreifen.

Alle Werkzeuge und Schaltflächen der Funktionsleiste beziehen sich stets auf das aktive Thema. Welche Werkzeuge und Schaltflächen verfügbar sind, hängt von der Art des aktiven Themas ab. Während bei selbst erstellten Editierthemen alle Geometrietypen erstellt werden können, ist die Auswahl bei hochgeladenen oder im TBIMS Admin zum Bearbeiten freigegebenen Themen auf den ursprünglichen Geometrietyp der Datei beschränkt.

Viele Werkzeuge sind analog zu den entsprechenden Werkzeugen de[r Grafikfunktionen](#page-20-0) einzusetzen. Das gilt für alle Werkzeuge, die ein Objekt **hinzufügen** *(Punkt, Linie, Rechteck, Kreis, Polygon)* sowie für **Grafik auswählen** und **Stützpunkt bearbeiten**. Nach dem Hinzufügen eines Objektes öffnet sich stets das Fenster [\[Themenname\] editieren](#page-31-0) zum Eintragen der Sachdaten. Alle zusätzlichen Werkzeuge werden im Folgenden vorgestellt:

#### Werkzeug **Fügt ein benachbartes neues Polygon hinzu**

Fügt ein Polygon-Objekt zum Thema hinzu. Überschneidungen mit anderen Polygon-Objekten des gleichen Themas werden vom neuen Objekt automatisch entfernt.

#### Werkzeug **Teilt ein Polygon durch eine Linie**

Die mit dem Werkzeug einzuzeichnende Linie dient dazu, eine Fläche in zwei Teile zu zerteilen, welche beide das Aussehen und die Sachdaten der ursprünglichen Fläche enthalten. Funktioniert nur, wenn genau eine Fläche *(nicht mehrere)* vollständig mit der Linie geschnitten wird *(Anfang- und Endpunkt außerhalb der Fläche)*. Die Fläche kann dabei auch mehrfach geschnitten werden.

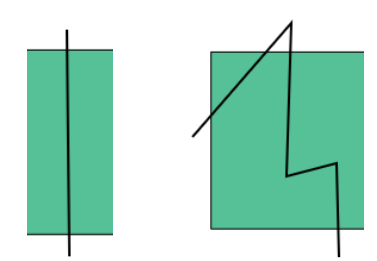

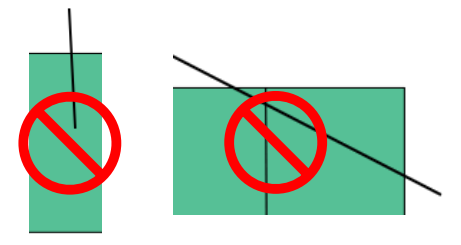

#### 卫 Werkzeug **Fügt ein neues Ringpolygon zum selektierten Polygon hinzu**

Zunächst muss genau eine Fläche des Themas ausgewählt sein *(Grafik auswählen)*. Dann wird mit diesem Werkzeug eine weitere Fläche eingezeichnet, welche zu dem ausgewählten Objekt gehört *(Multi-Polygon)*.

#### **K** Werkzeug Fügt ein Inselpolygon hinzu

Es wird eine Fläche eingezeichnet, die vollständig innerhalb genau einer bestehenden Fläche des Themas sein muss. Dann wird die neue Fläche zu einem "Loch".

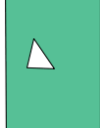

#### Werkzeug / Schaltfläche **Führt selektierte Objekte zusammen**

Entweder wurden bereits mit **Grafik auswählen** mind. zwei Flächen des Themas gewählt oder man wählt mit diesem Werkzeug mind. zwei Flächen aus und drückt dann die **Enter**-Taste. Dadurch öffnet sich das Fenster **Objekte vereinigen**. In diesem wird eines der Objekte aus der Liste ausgewählt, das aktuell ausgewählte Objekt wird in der Kartenansicht hervorgehoben. Nach Klick auf Speichern werden die Objekte zu einem verschmolzen, wobei die Sachdaten des im Fenster ausgewählten Objektes für das neue Objekt übernommen werden.

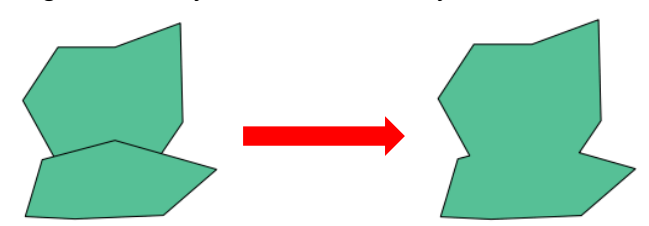

#### Werkzeug / Schaltfläche **Überschneidet selektierte Objekte**

Entweder wurden bereits mit **Grafik auswählen** genau zwei Flächen des Themas gewählt oder man wählt mit diesem Werkzeug genau zwei Flächen aus und drückt dann die **Enter**-Taste. Dadurch öffnet sich das Fenster **Objekte überschneiden**. In diesem kann ausgewählt werden, von welchem der Objekte die Überlappung der beiden Flächen entfernt werden soll, so dass die Flächen anschließend topologisch benachbart sind. Das Objekt, von welchem die Überlappung mit der aktuellen Auswahl entfernt wird, wird in der Kartenansicht hervorgehoben. Es werden keine Objekte verschmolzen oder Sachdaten verändert.

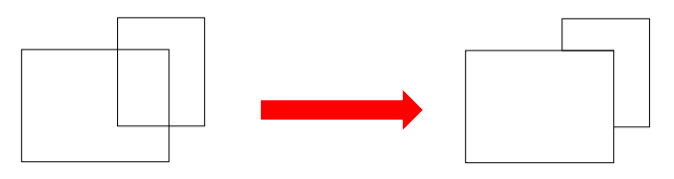

#### Schaltfläche **Löscht Bestandteile eines komplexen Polygons**

Zunächst muss genau eine Fläche des Themas ausgewählt sein *(Grafik auswählen)*. Dann öffnet sich mit dieser Schaltfläche das Fenster **Shapepart löschen**. In diesem können einzelne Bestandteile (Teilflächen Multi-Polygon bzw. Löcher) aus einer Liste ausgewählt und mit **Löschen** gelöscht werden. Der aktuell in der Liste ausgewählte Teil wird in der Kartenansicht hervorgehoben. Die Änderungen können übernommen oder verworfen werden.

#### Werkzeug / Schaltfläche **Datensatz editieren**

Entweder wurde bereits mit **Grafik auswählen** genau ein Objekt des Themas gewählt oder man wählt mit diesem Werkzeug genau ein Objekt aus. Dadurch öffnet sich das Fenster [\[Themenname\] editieren.](#page-31-0)

#### Werkzeug **Geometrie kopieren**

Dieses Werkzeug kann nur bei im **TBIMS Admin** dafür freigegebenen editierbaren Themen verwendet werden. Diese speziellen Gruppenthemen bestehen aus zwei Themen, einem Quell- und einem Editierthema. Mit dem Werkzeug kann ein Objekt des Quellthemas angeklickt werden, damit eine Kopie davon im Editierthema hinzugefügt wird. Dabei können im Fenster [\[Themenname\] editieren](#page-28-2) die Attribute des Themas mit Werten gefüllt werden.

#### Schaltfläche **Thema Beschriften**

Öffnet das Fenster Eigenschaften Betextung. In diesem kann eingestellt werden, ob und wie die Objekte des Themas beschriftet werden sollen. Neben den von den [Textfunktionen](#page-22-0) bekannten Eigenschaften lässt sich auch ein **Maßstabsbereich** für die Beschriftung festlegen.

*Hinweis: Die vorgenommenen Einstellungen haben bei selbst erstellten Editierthemen keine Auswirkungen, da bei diesem die Beschriftung der Objekte über das Fenste[r \[Themenname\] editieren](#page-31-0) gesteuert wird.*

Alle Attribute der Sachdaten, mit welchen beschriftet werden soll, werden angehakt. Über die Spalte **Bezeichnung** wird bestimmt, ob auch stets mit dem Attributnamen beschriftet werden soll. Soll dieser nicht erscheinen, leert man den Text in dieser Spalte. Im Beispiel wird ein Straßennetz mit den Werten der Attribute **fid** und **name** beschriftet, wobei die Attributnamen selbst für die Beschriftung umbenannt bzw. entfernt werden.

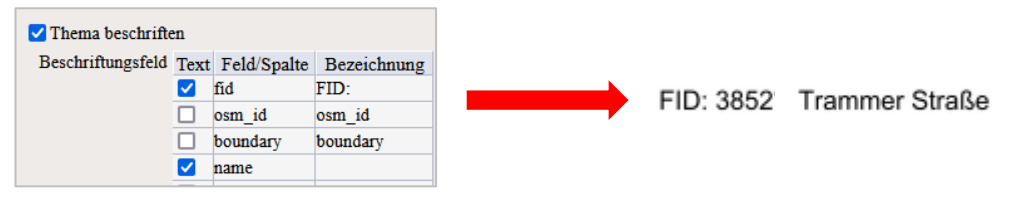

### Schaltfläche **Foto mit GPS-Koordinate hochladen**

Für im **TBIMS Admin** zum Bearbeiten freigegebene Punkt-Themen kann ebenda eingestellt werden, dass zu dem Thema **Fotos** gespeichert werden können. Dann gelangt man mit dieser Schaltfläche direkt zum Fenster [\[Themenname\] editieren,](#page-31-0) ohne einen Punkt in der Kartenansicht anklicken zu müssen. Hierbei soll ein Foto mit **GPS-Tag** hochgeladen werden, aus welchem die Koordinaten für den Punkt automatisch gesetzt werden.

#### <span id="page-31-0"></span>Fenster **[Themenname] editieren**

Das Aussehen und die Einstellungsmöglichkeiten dieses Fensters hängen davon ab, welche Art von Thema editiert wird. Bei selbst erstellten Editierthemen lässt sich ein **Text** für die Beschriftung des Objekts sowie der entsprechende **Textstil** einstellen *(sieh[e Textfunktionen\)](#page-22-0)*, bei Punkten und Linien auch die **Platzierung** der Beschriftung. Außerdem kann die Gestaltung des Objekts im Reiter **Symbolstil** festgelegt werden. Geometrische Eigenschaften *(X- und Y-Koordinate bei Punkten, Länge bei Linien, Flächengröße und Umrisslänge bei Flächen)* werden automatisch berechnet und eingetragen.

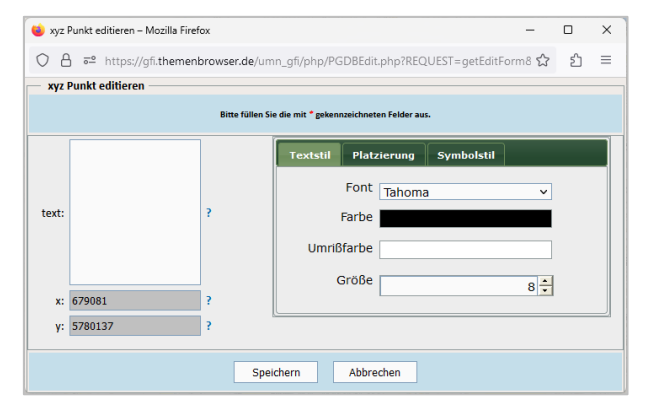

Bei hochgeladenen Editierthemen oder im TBIMS Admin zum Bearbeiten freigegebenen Themen lassen sich stattdessen die Attribute des Themas mit Werten für das entsprechende Objekt füllen. Symbolisierungs- und Beschriftungseinstellungen können in diesem Fall nicht für einzelne Objekte vorgenommen werden, sondern sind zentral gesteuert *(Eigenschaften im Reiter [Kataster](#page-28-1) bzw. Thema Beschriften in der Funktionsleist[e Editierung\)](#page-29-0)*.

Bei **editierbaren Themen** mit Punkt-Geometrien kann ein **Foto** hinzugefügt werden, wenn diese Funktion bei der Erstellung des Themas im **TBIMS Admin** aktiviert wurde. Das gilt sowohl für neu erstellte *(Punkt hinzufügen bzw. Foto mit GPS-Koordinate hochladen)* als auch für zu bearbeitende Punkte *(Datensatz editieren)*. Hat das Foto einen **GPS-Tag**, kann ausgewählt werden, dass die Koordinate aus diesem für die Position des Punktes verwendet werden soll.

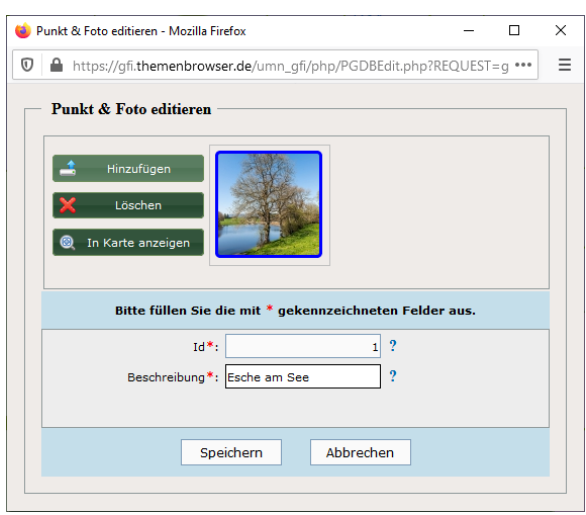

#### <span id="page-32-0"></span>Fenster **Eigenschaften der GIS-Ansicht** *(Editiervorschriften)*

Für hochgeladene Editierthemen lassen sich in den **Eigenschaften** *(Reiter [Kataster\)](#page-28-1)* Editiervorschriften für die einzelnen Attribute bestimmen. Damit ist es möglich, gewisse Einschränkungen oder Vorgaben zu bestimmen, welche beim Erstellen neuer Objekte für dieses Thema eingehalten werden müssen.

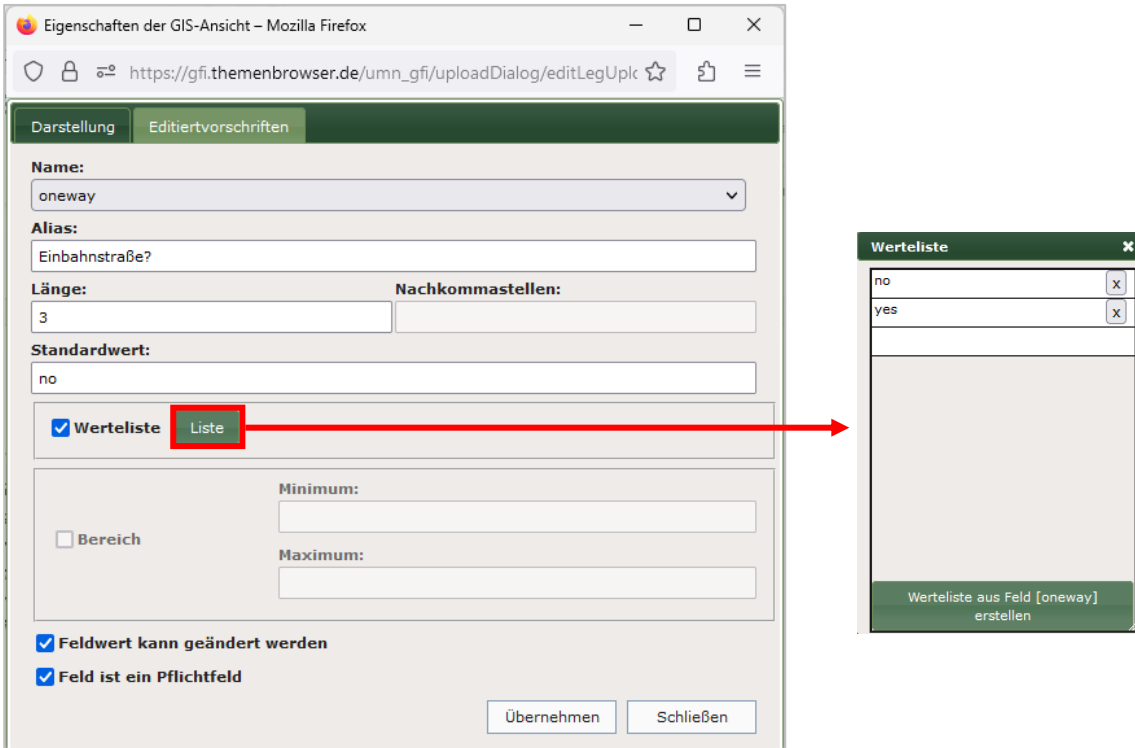

Folgendes kann eingestellt werden:

- **Alias** *(alternativer Name des Attributs, wird stattdessen angezeigt)*
- maximale **Länge**, bei Dezimalzahlen auch Anzahl der **Nachkommastellen**
- **Standardwert** *(wird automatisch eingetragen und ist nicht änderbar, wenn der Haken bei Feldwert kann geändert werden nicht gesetzt ist)*
- eine **Werteliste** mit Vorgabewerten, welche nach einem Klick auf **Liste** eingetragen werden können; bei der Eingabe von Attributwerten wird dann ein **Drop-Down-Menü** mit diesen Werten angezeigt
- ein zulässiger **Bereich** *(Minimum und Maximum)* für numerische Attribute
- Zwang, dass das Attribut gefüllt werden muss *(Haken bei Feld ist ein Pflichtfeld)*

### **7.8. ANALYSEFUNKTIONEN**

#### Werkzeug **Messen**

Nach Klicken eines Startpunktes auf der Karte lassen sich durch Bewegen der Maus über den Kartenausschnitt Entfernungen zwischen diesem Startpunkt oder nachfolgend gesetzten Zwischenpunkten des Messlinienzugs und der aktuellen Mausposition messen.

Schließt man mit Klick auf den Startpunkt eine Fläche, so wird zusätzlich der Flächenwert für das erzeugte Polygon angezeigt. Die Wertanzeige erfolgt in der Statuszeile.

Angezeigt wird immer die aktuelle Segmentlänge des letzten Segments des Messlinienzugs, bei dem der abschließende Segmentpunkt noch nicht gesetzt wurde *(aktuelle Mausposition)* und die aktuelle Gesamtlänge des Messlinienzugs.

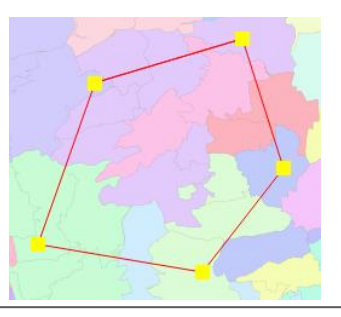

Segment: 8.24 km Gesamt : 40.11 km

Fläche: 36407848.53 m<sup>2</sup>

## Schaltfläche **Konfliktanalyse**

Öffnet das Fenster **räumliche Analyse**, in welchem für die geladenen Themen Überlappungs- und Abstandsanalysen durchgeführt werden können. Dabei werden alle Objekte aus allen geladenen Themen selektiert, welche sich mit der **Grundlage für die Analyse** überlappen bzw. sich innerhalb eines gewählten Abstands zu dieser befinden.

Als **Grundlage für die Analyse** stehen folgende Optionen zur Auswahl:

- **aktueller Bildausschnitt des Kartenfensters**: der aktuell in de[r Kartenansicht](#page-9-0) angezeigte Bereich
- **aktives Thema**: alle Objekte de[s aktiven Themas](#page-7-1)
- **selektierte Elemente im aktiven Thema**: all[e ausgewählten Objekte](#page-16-0) des aktiven Themas
- **sel. Elemente im aktiven Thema im Bildausschnitt**: alle ausgewählten Objekte des aktiven Themas, welche sich in der aktuellen Kartenansicht befinden
- **gezeichnete Grafiken**: alle mit de[n Grafikfunktionen](#page-20-0) gezeichnete Grafiken
- **zusätzliche Themen einbeziehen aus Fachbereich**: diese Option kann zu einer der anderen Optionen zusätzlich gewählt werden und erweitert die Grundlage für die Analyse um alle Objekte aller Themen eines im Dropdown-Menü wählbaren Fachbereiches

Im Bereich **Distanz** kann optional ein Entfernungswert in Metern eingetragen werden, falls die Datensätze nicht nur auf Überlappungen überprüft werden sollen, sondern auch alle Objekte selektiert werden sollen, welche sich innerhalb dieser Entfernung zur gewählten Grundlage für die Analyse befinden.

Ist der Haken im Bereich **Optionen** bei **betroffene Elemente selektieren** nicht gesetzt, wird keine Selektion durchgeführt. Stattdessen werden nur alle **nicht enthaltene Themen** (kein Objekt von der räumlichen Analyse betroffen) je nach Auswahl **ausgeschaltet** *(sie sind nicht mehr in der Kartenansicht sichtbar, aber noch in der Legende vorhanden)* oder **entfernt** *(sie werden aus der Legende und der Kartenansicht entfernt)*.

Damit die mit der Konfliktanalyse gewählten Objekte in der Kartenansicht visuell hervorgehoben werden, muss zunächst in der Legende das aktive Thema einmal neu gesetzt werden.

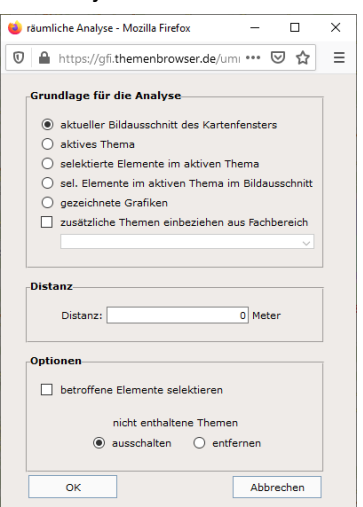

### **7.9. SONSTIGE FUNKTIONEN**

#### Reiter **WMS Dienste**

Im Reiter **WMS Dienste** werden im **TBIMS Admin** Kartendienste hinterlegt, welche der Nutzer mit Klick der Kartenansicht hinzufügen kann. Sollen noch weitere Dienste zur Kartenansicht hinzufügen, so kann das mit Klick auf die Schaltfläche <sup>+ WMS hinzufügen erfolgen. Dort wird ein Namen bzw. ein Alias für den Dienst eingetragen und der</sup> **GetCapabilities-Link** bei **URL** eingefügt. Nach Klick auf **Hinzufügen** wird der Dienst mit in der Liste im Reiter aufgeführt und kann wie die anderen Dienste verwendet werden.

Beim Schließen der Anwendung verschwindet der Dienst wieder aus der Liste. Allerdings bleiben die zugehörigen WMS-Themen in der Legende und der Kartenansicht erhalten, wenn diese al[s Arbeitskarte](#page-15-0) gespeichert wurde.

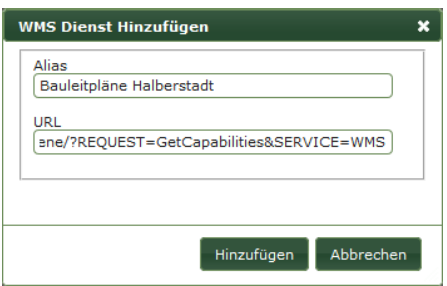

#### **WFS Schaltfläche WFS-Thema laden**

Öffnet ein Fenster, in welchem von der Administration hinterlegte WFS-Dienste per Klick zur Kartenansicht hinzugefügt werden können.

#### Reiter **Suchliste**

In diesem Reiter kann nach einzelnen Objekten von bestimmten Themen aus den [Fachbereichen](#page-13-1) gesucht und zu diesen gezoomt oder geschwenkt werden. Welche Themen dabei unter Suchlisten zur Verfügung stehen, wird im **TBIMS Admin** festgelegt. Unter **Betrachtungsraum auswählen** können die Anfangsbuchstaben des gesuchten Objekts eingetragen werden, um in der Auswahlliste an die entsprechende Stelle zu springen. Mit Klick auf  $\Diamond$ wird auf das ausgewählte Objekt gezoomt oder im einstellbaren Maßstab geschwenkt.

### Schaltfläche **Metadaten suchen** *(Reiter Dienste)*

Öffnet das Fenster **Metadaten suchen**, in welchem anhand von Suchbegriffen nach Themen gesucht werden kann, bei denen diese Begriffe im Namen oder in ihren Metadaten vorhanden sind. Zusätzlich kann die Suche auch räumlich eingeschränkt werden auf die aktuelle Kartenansicht oder durch die Eingabe von Koordinaten. Werden Themen gefunden, können diese wie im Reite[r Fachbereiche](#page-13-2) der Kartenansicht hinzugefügt werden.

## Schaltfläche **Online-Hilfe** *(Reiter Dienste)*

Öffnet die Dokumentation des TBIMS Client.

## Schaltfläche **Service-Informationen** *(Reiter Dienste)*

Öffnet das Fenster **Serviceinformationen zum TBIMS**, in welchem aktuelle Informationen *(z.B. neue Daten, neue Funktionen, …)* durch die Administration veröffentlicht werden können.

# Schaltfläche **Schließen**

Beendet die Arbeitssitzung und schließt den TBIMS Client.